# **Manual Completo de HTML**

# *Uma página Web simples*

Apesar dessa aparente sofisticação, as páginas Web não passam de documentos de texto simples. Podem ser produzidas com qualquer editor de texto, como o Notepad do Windows. A diferença é que as páginas Web contêm algumas marcas especiais para determinar o papel de cada elemento dentro do texto. Alguns elementos são marcados como títulos, outros como parágrafos. As marcações são usadas também para indicar os *links* que levam a outros documentos na rede. Essas marcas são chamadas de *tags* e estão especificadas dentro da linguagem utilizada para criar as páginas Web, HTML.

# **O mínimo que você precisa saber sobre HTML**

O primeiro conceito que deve-se ter em mente ao projetar páginas Web é que HTML não foi criada para controlar a aparência dos documentos, ao contrário dos processadores de texto e programas de *layout* de página. Como dissemos há pouco, os *tags* de HTML apenas informam ao navegador o que são os elementos que estão na página. Eles dizem, por exemplo, que um determinado trecho é o título principal do documento e outro é um item de lista. A formatação do trecho é deixada para o navegador. Cada navegador mostra a página de uma forma um pouco diferente, o que dificulta o trabalho de programação visual na Web. Para complicar ainda mais, cada usuário pode modificar a configuração padrão de seu navegador para que o seu programa mostre o texto na fonte (tipo de caractere) que quiser.

Em compensação é muito simples criar uma página básica para colocar na Internet com HTML. Neste capítulo, apresentamos um exemplo enxuto, que aos poucos ficará mais sofisticado.

### **Software necessário para esta seção**

Como a página Web é um documento de texto comum, pode-se utilizar um editor de texto simples, como o Notepad do Windows. Existem editores de HTML que podem facilitar a confecção das páginas.

É importante notar que os exemplos descritos aqui devem ser gravados no formato texto e com a extensão .htm ou .html. Portanto, se for utilizado um processador de texto, como o Word, WordPerfect ou WordStar, o arquivo deve ser salvo no formato "somente texto". O navegador de Web não vai entender um arquivo gravado nos formatos específicos dos processadores de texto (.doc, por exemplo).

Será necessário também um programa de desenho para criar as imagens, como o Paintbrush do Windows ou um mais sofisticado, como o Photoshop. Também é preciso cuidado na hora de gravar as imagens. O formato mais aceito pelos navegadores é o GIF. O Paintbrush do Windows grava arquivos apenas nos formatos BMP ou PCX. Será necessário um outro programa para fazer a conversão, como o Lview. Veja a lista dos programas recomendados para edição em HTML no capítulo [Programas](programas.htm). Além disso, será necessário um navegador de Web para visualizar as páginas. Os exemplos deste livro foram testados nos seguintes navegadores:

### **Netscape Navigator 2.0**

([http://home.netscape.com/comprod/mirror/](http://home.netscape.com/comprod/mirror/client_download.html)

[client\\_download.html](http://home.netscape.com/comprod/mirror/client_download.html))

**Microsoft Internet Explorer 2.0** (<http://www.microsoft.com/ie/download/default.htm>) **NCSA Mosaic 2.0.0**

([http://www.ncsa.uiuc.edu /SDG/Software/Mosaic/](http://www.ncsa.uiuc.edu/SDG/Software/Mosaic/))

### **Acentuação**

Não é recomendável que os documentos Web contenham acentos. Ainda que todos os navegadores existentes entendam a presença de um caractere acentuado, existem ocasiões em que o texto em HTML pode ficar truncado. Por exemplo, quando alguém copia uma página Web e a envia para outra pessoa através de correio eletrônico. Para contornar este problema, existe uma tabela de códigos que substituem os acentos. Os navegadores transformam estes códigos em caracteres acentuados e o documento poderá ser transmitido por qualquer meio. Sugestão: o documento pode ser escrito com os acentos e, antes de ir para o servidor de Web, ser submetido a

uma macro de processador de texto para substituí-los pelos códigos HTML. O **Apêndice A** mostra a tabela de acentos ISO 8859 Latin-1. Para facilitar a leitura, os exemplos deste livro contêm os acentos normais de um editor de texto ao invés dos códigos.

### **Primeiro Exemplo**

A melhor maneira de aprender a escrever páginas de Web é fazendo. Vamos ao primeiro exemplo:

```
<HTML>
<HEAD>
<TITLE>Primeiro exemplo</TITLE>
</HEAD><BODY>
<H1>Título principal</H1>
Este é o texto do primeiro exemplo.
Para dividir os parágrafos, usa-se o tag < P&gt; <P>
Este é o segundo parágrafo. Para colocar um novo título depois
de um parágrafo não é necessário colocar o tag < P&gt;.
<H2>Título secundário</H2>
Para abrir uma linha, usa-se o tag < br&gt;, <br>
certo?
<H3>Uma lista</H3>
<ULI><LI>Item 1
<LI>Item 2
<LI>Item 3
\langle/UL\rangle</BODY>
</HTML>
```
Observação: a representação dos *tags* <P> e <BR> foi escrita na forma de código ( $\text{alt:}$ P $\text{Set}$ ; e  $klt; BRkdt$ ;, respectivamente). Do contrário, essa representação não seria mostrada na página, mas interpretada com os efeitos reais de cada um dos *tags*.

### **Visualizando o exemplo no navegador**

Assim que o exemplo for salvo no editor de texto com a extensão .htm ou .html, pode-se visualizá-lo em um navegador. Para abrir o arquivo, deve-se escolher Open, Open File ou Open Local File no menu File do navegador. Alguns navegadores tem um botão Open na barra de botões. .

### **Como funcionam os tags**

O primeiro exemplo mostra vários trechos de texto marcados por códigos colocados entre os caracteres < e >. Esses códigos, chamados de *tags*, são responsáveis pela marcação do texto em função de seu papel dentro do documento. O título principal é marcado com os *tags* <H1> e </H1>, enquanto os parágrafos são separados pelo *tag* <P>. Existem dois tipos de tags. Alguns são formados aos pares, indicando o início e o fim do trecho afetado, como o par  $\langle H1 \rangle e$   $\langle H1 \rangle$ . Outros podem ser colocados individualmente, como  $\alpha \leq P$ , que simplesmente insere um espaço para dividir parágrafos. Mais adiante, mostraremos que os *tags* também podem receber atributos.

# **Tags básicos**

Existem quatro pares de *tags* que devem ser sempre colocados na página. O par de *tags* <HTML> e </HTML> deve englobar todo o conteúdo da página (estar presente no início e no fim do texto) para indicar ao navegador que se trata de um documento HTML. O documento, por sua vez, está dividido em duas partes: o cabeçalho e o corpo do texto, cada um indicado por um par de *tags* diferente. Tudo que estiver entre o par <HEAD> e </HEAD> irá compor o cabeçalho, não aparecendo na página. O elemento principal do cabeçalho é o título do documento, que deve ser colocado entre o par <TITLE> e </TITLE>. Os navegadores mostram o título na barra de título do programa e na área em aparecem as páginas já visitadas. Por fim, existe o par <BODY> e </BODY>, que serve para indicar o corpo do texto, ou seja, a parte mostrada na janela do navegador.

### **Títulos**

No corpo do texto podem ser colocados até seis níveis de títulos. A hierarquia começa em  $\langle H1 \rangle$ , como o maior título, e termina em <H6>, como o menor. Os títulos <H5> e <H6> aparecem tão pequenos no navegador que provavelmente nunca serão usados.

### **Parágrafos**

Os parágrafos são digitados normalmente. O *tag* <P> serve para indicar o início de um novo parágrafo. Se o *tag* <P> for colocado antes de um título (<H2>, por exemplo), a marca de parágrafo é ignorada. Nesse caso, o próprio título se encarrega de colocar o espaço necessário.

### **Linhas**

Assim como as marcas de parágrafo, as quebras de linha são indicadas por um *tag* simples. Para abrir uma nova linha, usa-se o *tag* <BR>.

### **Listas**

O início de uma lista pode ser indicado com <UL> e o final com </UL>. Esse *tag* descreve listas não-ordenadas (*unordered lists*, em inglês) e simplesmente coloca um elemento gráfico (um círculo, um quadrado etc.) no começo de cada item da lista. Existem outros tipos de listas. A relação completa pode ser encontrada no **Apêndice B**. O início de cada item é indicado com o *tag*  $<$ LI $>$ .

# *Melhorando a aparência*

Com os *tags* básicos do primeiro exemplo já é possível criar páginas Web para colocar à disposição dos usuários. O exemplo mostrado há pouco é completo e, se colocado em um servidor Web, pode ser identificado com sua própria URL e acessado de qualquer lugar do mundo. Porém, o primeiro exemplo deixa muito a desejar em apelo visual. Vamos melhorar a aparência deste documento.

# **Alinhamento**

A primeira providência para melhorar a aparência da página é modificar o alinhamento do texto. O alinhamento padrão (com o qual vêm configurados os navegadores) é à esquerda. Para mudar o alinhamento padrão deve-se adicionar o atributo ALIGN dentro dos *tags* que marcam os títulos e os parágrafos.

```
<H1 ALIGN=CENTER>Título</H1>
<P ALIGN=CENTER>Este é um parágrafo centralizado.</P>
```
Desta vez, o *tag* <P> ganhou uma opção (ALIGN=CENTER). Por isso, é preciso utilizar um *tag* de fechamento  $\left\langle \langle P \rangle \right\rangle$  para indicar que apenas aquele parágrafo receberá um alinhamento diferente.

### **Margem**

Outro controle sobre o alinhamento dos elementos da página pode ser conseguido através da mudança de margem. O texto sempre começa a uma determinada distância da janela do navegador (um pouco diferente em cada navegador). Às vezes, será necessário aumentar essa margem e fazer com que o texto comece mais para dentro da página. O par de *tags* <BLOCKQUOTE> e </BLOCKQUOTE> serve para aumentar a margem. O efeito desse *tag* pode ser acumulado para conseguir margens maiores. Veja os exemplos: <BLOCKQUOTE>Texto com mais margem</BLOCKQUOTE>

```
<BLOCKQUOTE><BLOCKQUOTE>Texto com mais margem 
ainda</BLOCKQUOTE></BLOCKQUOTE>
```
# **Texto pré-formatado**

Existe ainda uma terceira forma de modificar o alinhamento. É a utilização do par de *tags* <PRE> e </PRE>. Usando esses *tags*, todos os espaços e entradas de parágrafo (o resultado da tecla enter) são respeitados. Em um texto normal, qualquer espaço a mais entre duas palavras é ignorado pelo navegador. Com a pré-formatação, pode-se controlar o espaçamento com a barra de espaço e colocar o texto em praticamente qualquer lugar da página.

Apesar da vantagem dessa forma de alinhamento arbitrário, o *tag* <PRE> muda o tipo de caractere para uma fonte monoespaçada. Uma fonte monoespaçada é aquela na qual todos os caracteres ocupam o mesmo espaço horizontal, ao contrário da fonte proporcional, na qual o "i" ocupa menos espaço do que o "a", por exemplo.

```
<PRE>Este texto está pré-formatado. A fonte é 
monoespaçada e as entradas de parágrafo,
assim como os espaços adicionais, são 
respeitadas.
Neste caso, a margem esquerda 
foi aumentada em cinco caracteres.</PRE>
O texto normal recebe fonte proporcional e ignora a presença de espaços a
mais no meio do texto. Entradas de parágrafo adicionais também são 
ignoradas.
```
No Netscape, é possível colocar *tags* de título den,tro do par <PRE> e </PRE>, permitindo a manutenção da fonte proporcional (Times New Roman, por exemplo). Na maioria dos navegadores, porém, os *tags* de título são ignorados e se sobrepõem aos *tags* de pré-formatação, eliminando o seu efeito.

### **Mudando os caracteres**

### **Estilos de caracteres**

Para dar ênfase em determinados trechos de texto, pode-se usar negrito, itálico ou mesmo a fonte monoespaçada citada há pouco.

```
<B>Texto em negrito</B><P>
<I>Texto em itálico</I><P>
<TT>Texto monoespaçado</TT><P>
```
Ao contrário de <PRE>, o *tag* <TT> ignora espaços em branco adicionais e entradas de parágrafo no meio do texto. Em relação ao espaçamento, o *tag* <TT> funciona exatamente como texto normal.

Os *tags* de estilo podem ser usados uns sobre os outros, acumulando seus efeitos.

```
<B><I>Texto em negrito e itálico</I></B><P>
<B><TT>Texto monoespaçado em negrito</TT></B><P>
<I><TT>Texto monoespaçado em itálico</TT></I><P>
<B><TT><I>Texto monoespaçado em negrito e itálico</I></TT></B>
```
### **Tamanhos de caracteres**

Alguns navegadores aceitam a modificação do tamanho do texto através do atributo SIZE do *tag*  $<$ FONT $>$ .

<FONT SIZE=7>Texto</FONT>

O *tag* <FONT> pode ser atribuído a qualquer parte do texto, com exceção dos títulos (<H1>, <H2> etc.). Os valores do atributo SIZE variam de 1 a 7, O tamanho normal do texto nos navegadores é equivalente a SIZE=3. Não existe nenhuma relação entre os valores no atributo SIZE e o número

de pontos (a unidade utilizada para medir os caracteres). Portanto o melhor é experimentar todos os tamanhos e avaliar o resultado.

<FONT SIZE=7>Texto com FONT SIZE=7</FONT><P> <FONT SIZE=6>Texto com FONT SIZE=6</FONT><P> <FONT SIZE=5>Texto com FONT SIZE=5</FONT><P> <FONT SIZE=4>Texto com FONT SIZE=4</FONT><P> <FONT SIZE=3>Texto com FONT SIZE=3</FONT><P> <FONT SIZE=2>Texto com FONT SIZE=2</FONT><P> <FONT SIZE=1>Texto com FONT SIZE=1</FONT>

O *tag* <FONT> também pode ser utilizado com um atributo diferente para cada letra. A aplicação mais óbvia é a colocação de uma capitular, aquela letra em tamanho maior no início de um parágrafo.

<FONT SIZE=7>T</FONT><FONT SIZE=4>exto</FONT>

Também é possível modificar o tamanho de todo o texto de uma vez só colocando o *tag* <BASEFONT> no topo do texto.

<BASEFONT SIZE=5>

### **Cores diferentes**

Alguns navegadores também aceitam modificar a cor padrão do texto e do fundo da janela do documento. Essa definição é feita em atributos do *tag* <BODY>. Os atributos são BGCOLOR e TEXT. <BODY BGCOLOR=FFFFFF TEXT=000000>

ou

<BODY BGCOLOR=WHITE TEXT=BLACK>

O exemplo acima produz uma página com fundo branco e texto na cor preta. Os valores dos atributos são definidos em uma tabela de cores no padrão RGB ou pelo nome da cor. Pode-se definir ainda a cor de determinados trechos de texto, com o atributo color no *tag* <FONT>.

<FONT COLOR=FFFFFF>Texto na cor branca</FONT>

ou

<FONT COLOR=WHITE>Texto na cor branca</FONT>

Dessa forma, é possível ter texto de várias cores na mesma página.

<FONT COLOR=WHITE>Texto em branco</FONT>, <FONT COLOR=BLUE>azul</FONT>, <FONT COLOR=GREEN>verde</FONT> e <FONT COLOR=RED>vermelho</FONT>

#### **Mudando o tipo de caractere**

O Internet Explorer, navegador da Microsoft lançado no segundo semestre de 1995, trouxe a novidade de permitir a mudança do tipo de caractere do texto. O autor de uma página Web pode definir qual será o tipo de determinada parte do texto, mas o usuário precisa ter aquela fonte instalada no computador. Sugere-se a escolha de tipos comuns, como o Arial, que vem junto com o Windows.

```
<FONT FACE=ARIAL><H1>Título principal</H1>
Este é o texto do primeiro exemplo. Para dividir os parágrafos, usa-se o 
tag < P&gt; .<P>
Este é o segundo parágrafo. Para colocar um novo título depois de um 
parágrafo não é necessário (tampouco funciona) colocar o tag 
dlt;P&qt;.\langle p\rangle<H2>Título secundário</H2>
Para abrir uma linha, usa-se o tag < br&gt;, <br>
certo?</FONT>
<H3>Uma lista</H3>
<UL><LI>Item 1
<LI>Item 2
```
<LI>Item 3  $\langle$ /UL>

# *Hyperlinks*

Até agora produzimos apenas um documento bastante simples, que poderia ser composto com recursos muito mais sofisticados em qualquer processador de texto. Mas neste livro estamos falando de documentos de hipertexto, que podem fazer ligações com outros textos. Os pontos que ligam esses hipertextos são chamados de hyperlinks, links ou âncoras de hipertexto. O tag que indica a região a ser tratada como um hyperlink é o par <A> e </A>. Dentro desse tag, na forma de atributo, é colocada a referência ao arquivo ligado. A referência indica a URL do documento. Quando o usuário clicar sobre o trecho realçado pela âncora de hipertexto, o arquivo ligado será requisitado ao servidor e mostrado na janela do navegador. <P ALIGN=CENTER> Uma ligação de hipertexto:</P> <P ALIGN=CENTER> <A HREF=http://www.seed.net.tw/~milkylin/ htmleasy.html>HTML Easy! Pro home page</A>  $<$ / $P$ >

Neste exemplo, o texto HTML Easy! Pro home page aparece no navegador realçado de alguma forma, normalmente em uma cor diferente e sublinhado. O cursor do mouse se transforma em uma mãozinha quando colocado sobre o texto realçado. Ao clicar no link, o arquivo htmleasy.html, do diretório /~milkylin/ do servidor www.seed.net.tw será transmitido pela rede e mostrado na tela. Colocando uma URL no atributo HREF do tag <A>, pode-se ligar uma página com qualquer outro documento

disponível na Internet. Pode-se fazer uma página com uma lista de páginas preferidas da rede com suas devidas ligações de hipertexto.

<H1>Lista de recursos sobre HTML</H1> <UL> <LI><A HREF = "http://www.willamette.edu/html-composition/ strict-html.html">Composing Good HTML</A>

<LI><A HREF = "http://www.w3.org/hypertext/WWW/Provider/Style/

Introduction.html">CERN's style guide for online hypertext</A>

<LI><A HREF = "http://www.ucc.ie/info/net/

htmldoc.html">How to Write HTML Files</A>

<LI><A HREF = "http://melmac.corp.harris.com/

about html.html">Introduction to HTML</A>

<LI><A HREF = "http://kuhttp.cc.ukans.edu/

lynx\_help/HTML\_quick.html">The HTML Quick Reference Guide</A>

<LI><A HREF = "http://www.w3.org/hypertext/WWW/

MarkUp/MarkUp.html">The official HTML specification</A>

 $<$ /UL $>$ 

este exemplo, as URLs estão entre aspas. Isso significa que o servidor vai considerar a diferença entre maiúsculas e minúsculas (o que se chama de sensitivo à caixa) na hora de localizar o arquivo. Se no exemplo acima o arquivo HTML\_quick.html estiver gravado no servidor como html\_quick.html, o documento não será localizado e o usuário receberá uma mensagem de erro. Nem sempre é necessário colocar uma URL completa em uma âncora de hipertexto. É possível indicar apenas o nome do servidor.

<UL>

<LI><A HREF=www.apple.com>Apple Computer</A>

<LI><A HREF=www.thespot.com>The Spot</A>

 $<$ /UL $>$ 

Neste exemplo, os servidores da Apple e do The Spot se encarregarão de indicar qual é a página que deve ser

carregada. Essa página principal é chamada normalmente de home page.

Quando a âncora apontar para uma página armazenada no mesmo servidor, não é necessário colocar o endereço

da máquina. Se o documento estiver no mesmo diretório, basta indicar o nome do arquivo. <A HREF=exemplo1.htm>Exemplo 1</A>

O link acima chama o arquivo exemplo1.htm, que deve estar no mesmo diretório da página. Se o documento estiver em um subdiretório de onde está o arquivo que contém a âncora, é preciso indicá-lo.

<A HREF=exemplos/exemplo1.htm>Exemplo1</A>

Digamos que agora seja necessário traçar o caminho de volta, colocando uma âncora no arquivo exemplo1.htm para a página anterior.

<A HREF=../ancora.htm>Volta para exemplo de âncora</A>

A referência cruzada entre arquivos armazenados no mesmo computador mas em diretórios diferentes merece

bastante atenção. Digamos que existam dois diretórios colocados no mesmo nível. Um chamado musica e outro, comida. Um arquivo chamado rock.htm, do diretório musica deve fazer uma referência ao arquivo feijoada.htm, do diretório comida. A âncora de hipertexto do documento rock.htm deve ficar assim:

<A HREF=../comida/feijoada.htm>Tudo sobre feijoada</A>

Também pode-se fazer uma referência a uma outra parte

do mesmo documento. Isso é particularmente útil quando se está fazendo um índice de um texto. A âncora para um texto no mesmo documento fica assim:

<A HREF=#cap1>Capítulo 1</A>

Enquanto o alvo do link fica desta forma:

<A NAME=cap1>Capítulo 1</A>

Neste exemplo, quando o usuário clicar sobre o link <A HREF=#cap1>Capítulo 1</A>, ele será remetido ao ponto onde está a referência <A NAME=cap1>Capítulo 1</A>. A parte do texto que é referenciada (o alvo de um link) não fica realçada como os hyperlinks. Além de ser invisível, não é obrigatório que exista um link apontando para ela.

Pode-se colocar referências do tipo <A NAME> em um documento longo apenas para que outras pessoas produzindo páginas Web possam fazer ligações para determinadas partes do texto. Para citar uma determinada parte de um outro texto, a referência é:

<A HREF=exemplo.htm#capitulo1>Capítulo 1 do Exemplo</A>

Sendo que exemplo.htm é o nome do arquivo referenciado e capítulo1 é a referência a uma parte daquele texto.

### **Cores dos hyperlinks**

Da mesma forma que é possível definir cores diferentes para o fundo e o texto, pode-se mudar a cor dos links. As cores das âncoras de hipertexto variam de acordo com a sua condição: visitados, nunca visitados e ativos. Os navegadores sabem quais foram os hyperlinks já visitados pelo usuário em um determinado período de tempo. Por isso, a cor dos links já visitados deve ser diferente da cor das referências nunca visitadas. Além disso, o link pisca em uma cor ainda diferente dessas duas logo depois que é clicado pelo usuário. A cor dos links é definida no tag <BODY>.

<BODY LINK=RED ALINK=BLUE VLINK=GREEN>

Onde:

LINK determina a cor dos links não visitados

ALINK determina a cor que os links devem piscar quando clicados

VLINK determina a cor dos links já visitados

Neste exemplo, os links nunca visitados ficam em vermelho, os ativos (quando clicados) em azul, e os visitados em verde. Para não confundir os usuários, a cor dos links já visitados deve ser uma versão mais clara da cor das ligações ainda não visitadas.

# *magens*

Agora que já explicamos como fazer um documento hipertexto, podemos finalmente incluir imagens nessa página Web. Para inserir uma imagem basta indicar o nome do arquivo dentro do tag <IMG>.

Aqui você vê uma imagem:<P> <IMG SRC=imagem.gif> Note que a imagem...<P>

Neste exemplo, a imagem imagem.gif aparece alinhada entre as frases "Aqui você vê uma imagem:" e "Note que a imagem...".

Se a imagem estiver em um diretório diferente do arquivo de texto, é preciso especificá-lo na referência. Recomenda-se que as imagens sejam colocadas em um diretório separado para facilitar a manutenção dos arquivos. Exemplo:

Aqui você vê uma imagem:<P>

<IMG SRC=imagens/imagem.gif> Note que a imagem...<P>

# **Alinhamento da imagem**

No exemplo anterior, a imagem ficou alinhada à esquerda da tela e o texto imediatamente posterior a ela alinhou-se com o canto inferior direito da imagem. Esse é o alinhamento padrão de textos com imagens. É possível mudar o alinhamento utilizando o atributo ALIGN= dentro do tag <IMG>. Aqui você vê uma imagem:<P>

<IMG SRC=imagens/imagem.gif ALIGN=TOP>

Note que a imagem...<P>

Agora a imagem ficou alinhada à esquerda e com o topo do texto "Note que a imagem...". Para alinhar a imagem à esquerda, mas com o texto no centro, usa-se ALIGN=MIDDLE.

O texto utilizado imediatamente depois da imagem nos exemplos anteriores é curto. Se for usado um texto mais longo, apenas uma linha ficará alinhada com a imagem. O restante será jogado para a linha seguinte. Exemplo:

Aqui você vê uma imagem:<P>

<IMG SRC=imagem.gif align=top>

Note que a imagem está alinhada à esquerda. O texto imediatamente posterior à imagem fica alinhado no canto superior direito. Mas apenas uma linha acompanha a imagem. O restante do texto é jogado para a linha seguinte.<P>

### *Exemplo 12: quebra de linha depois da imagem*

Este problema pode ser contornado utilizando outros atributos de alinhamento que fazem a imagem "flutuar" ao lado do texto. Exemplo:

Aqui você vê uma imagem:<P>

<IMG SRC=imagem.gif ALIGN=LEFT>

Note que a imagem está alinhada à esquerda. Alguns navegadores, como o Netscape, permitem colocar o texto em torno da imagem, independente de seu comprimento. É como se a imagem estivesse flutuando no meio do texto.<P>

Neste exemplo, a imagem ficou alinhada à esquerda e permitiu que todo o texto imediatamente posterior ficasse alinhado à direita. Para alinhar a imagem à direita, usa-se o atributo ALIGN=RIGHT. A lista completa das formas de se alinhar uma imagem está no Apêndice B. No entanto, quando usa-se os atributos ALIGN=LEFT ou ALIGN=RIGHT, todo o texto imediatamente posterior é puxado para o lado da imagem. Se for necessário interromper o fluxo de texto ao lado da imagem, pode-se usar o tag <BR> com o atributo CLEAR=ALL. Aqui você vê uma imagem:<P>

<IMG SRC=imagem.gif ALIGN=LEFT>

Note que a imagem está alinhada à direita. O texto está contornando a imagem, mas somente até este ponto. <BR CLEAR=ALL>A partir daqui o texto é jogado para a próxima margem livre em qualquer um dos lados da janela.<P>

### **Borda**

É possível colocar uma borda em volta da imagem. O atributo é BORDER. O valor da borda é expresso em pixels.

Aqui você vê uma imagem:<P>

<IMG SRC=imagens/imagem.gif BORDER=2> Note que a imagem...<P>

### **Texto alternativo**

De nada vai adiantar caprichar na produção de uma imagem, se a pessoa que está vendo as páginas utiliza um navegador incapaz de mostrar imagens (sim, eles existem e são bastante utilizados, principalmente o lynx).

Outros usuários também ajustam o navegador para não carregar imediatamente as imagens. Por causa de conexões lentas, algumas pessoas preferem receber o texto e depois pedir as imagens. Mas para isso elas precisam saber do que se tratam as imagens. Essa é a função do texto alternativo. Pode-se colocar o título ou a melhor descrição possível de uma imagem utilizando o atributo alt:

<IMG SRC=imagem.gif ALT=nome\_da\_imagem>

No exemplo acima, o navegador foi ajustado para não carregar a imagem imediatamente ao carregar a página. O texto alternativo aparece junto com o ícone de imagem. **Margens** 

Pode-se controlar o espaço em volta da imagem colocando o valor em pixels da margem desejada. É possível definir as margens separadamente ou em conjunto. Para mais espaço em cima e embaixo da imagem, o atributo é VSPACE. Se o problema for espaço dos lados da imagem, usa-se o atributo HSPACE para definir as margens horizontais.

<IMG SRC=imagem.gif" VSPACE=10 HSPACE=20>

Cada um desses atributos (HSPACE e VSPACE) adiciona espaço nas duas faces da imagem (em cima e em baixo e à direita e à esquerda). Não há como definir uma margem maior apenas à esquerda ou somente na parte inferior.

### **Formatos e interlaceamento**

Os formatos de imagem mais aceitos pelos navegadores são GIF e JPG. A vantagem do formato GIF é que se pode gravar na opção GIF89 para conseguir que a imagem seja carregada progressivamente, um efeito conhecido como interlaceamento. Com o carregamento progressivo, o usuário tem a impressão da imagem estar sendo carregada mais rápido.

O formato JPG oferece um fator de compressão maior do que o GIF. As imagens ocupam menos espaço em bytes. Mas o processo de compressão do JPG pode causar alguma perda de qualidade à imagem. Como regra geral, o formato JPG deve ser usado em imagens fotográficas e o GIF em imagens criadas em computador

ou desenhadas. A compressão do formato GIF se dá ainda melhor com imagens com poucas cores e trechos contínuos de uma cor só.

### **Dimensões**

Se as dimensões da imagem forem colocadas na referência, o usuário terá a impressão de que a página foi carregada mais rápido.

Fornecendo as dimensões, o navegador reserva o espaço para a imagem e vai carregando o texto para que o usuário possa começar a ler. Depois de carregado o texto, as imagens começam a ser mostradas. Deve-se escrever a referência de imagem neste formato:

<IMG SRC="imagem.gif" width=310 height=220>.

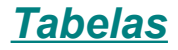

Como ainda não existem formas mais sofisticadas de controlar o posicionamento de imagens e texto, o uso de tabelas tornou-se um recurso essencial para dispor os elementos da página de maneira mais criativa.

### **Uma tabela simples**

As tabelas são compostas de linhas, dentro das quais são colocadas células com o conteúdo. Dentro das células pode-se colocar texto, imagens ou até mesmo outras tabelas. Uma linha pode conter várias células, formando-se então uma tabela com várias colunas.

Os *tags* para construir uma tabela são:

<TABLE> e </TABLE>: para indicar o início e o fim de uma tabela

 $\langle$ TR> e  $\langle$ /TR>: para indicar o início e o fim de uma linha

<TH> e </TH>: para indicar o início e o fim de uma célula-título

<TD> e </TD>: para indicar o início e o fim de uma célula

A única diferença entre o *tag* <TH> e <TD> é que o primeiro marca o texto da célula com ênfase. Os navegadores interpretam essa ênfase como negrito. Nos exemplos deste livro, não utilizamos o *tag* <TH>, já que a ênfase pode ser conseguida com *tags* como <B> e <I>.

Não é obrigatório colocar os *tags* de fechamento dos elementos da tabela (</TR>, </TH> e </TD>), mas estes *tags* são úteis para entender melhor a estrutura de linhas e células. Nos exemplos seguintes adicionamos uma borda à tabela. O atributo da borda é colocado dentro do *tag* <TABLE>. <TABLE BORDER>

```
<TR><TD>Célula 1</TD><TD>Célula 2</TD>
\langle/TR><TR><TD>Célula 3</TD><TD>Célula 4</TD>
\langle/TR></TABLE>
```
O exemplo acima mostra uma tabela com duas linhas e duas colunas. O número de colunas é definido pelo número de células presentes nas linhas. É possível expandir as células para que elas ocupem o espaço de mais de uma coluna ou linha.

```
<TABLE BORDER=2>
<TR><TD COLSPAN=2>Célula expandida</TD>
\langle/TR>\langle \text{TR} \rangle<TD>Célula 1</TD><TD>Célula 2</TD>
\langle/TR><TR><TD>Célula 3</TD><TD>Célula 4</TD>
\langle/TR>\langle/TABLE>
```
ou <TABLE BORDER=3>  $<$ TR $>$ 

```
<TD ROWSPAN=2>Célula expandida</TD>
<TD>Célula 1</TD><TD>Célula 2</TD>
\langle/TR><TR><TD>Célula 3</TD><TD>Célula 4</TD>
\langle/TR></TABLE>
```
A solução necessária para fazer uma célula expandida é diferente em cada um dos exemplos anteriores. No caso da célula expandida na largura de duas colunas, ela ficou em uma linha diferente das células 1 e 2. No segundo exemplo, para deixar a célula expandida da altura de duas linhas foi preciso colocá-la na mesma linha das células 1 e 2.

### **Dimensões da tabela**

Além de controlar a largura da borda (com o atributo BORDER), é possível definir as dimensões (em *pixels*) de toda a tabela, espaço entre células e as margens dentro das células. Todos esses controles são feitos através de atributos dentro do *tag* <TABLE>. Os atributos são:

```
WIDTH: para definir a largura da tabela 
HEIGHT: para definir a altura da tabela 
CELLPADDING: para definir a margem dentro das células 
CELLSPACING: para definir o espaço entre as células 
<TABLE BORDER=1 WIDTH=400 HEIGHT=200 CELLPADDING=20 CELLSPACING=20>
<TR><TD ROWSPAN=2>Célula expandida</TD>
<TD>Célula 1</TD><TD>Célula 2</TD>
\langle/TR><TR><TD>Célula 3</TD><TD>Célula 4</TD>
\langle/TR>\langle/TABLE>
```
Os atributos width e height também podem ser utilizados para definir o tamanho de células específicas. Neste caso, devem ser colocado dentro do *tag* <TD> (ou <TH>).

### **Alinhamento**

Os elementos dentro da tabela podem ser alinhados da mesma forma que um parágrafo comum. Se nenhum alinhamento for definido, o conteúdo das células é alinhado à horizontalmente esquerda e verticalmente ao centro. Os atributos ALIGN (alinhamento horizontal) e VALIGN (alinhamento vertical) devem ser usados dentro dos *tags* <TR> e <TD> (além de <TH>, se for o caso). Os alinhamentos possíveis são: Alinhamento horizontal ALIGN=LEFT: alinha o conteúdo à esquerda ALIGN=RIGHT: alinha o conteúdo à direita ALIGN=CENTER: alinha o conteúdo ao centro Alinhamento vertical VALIGN=BASELINE: mantém as linhas de texto com o mesmo alinhamento (para ser usado dentro de <TR> ou no primeiro <TD> de uma linha) VALIGN=TOP: alinha o conteúdo no topo VALIGN=MIDDLE: alinha o conteúdo ao centro VALIGN=BOTTOM: alinha o conteúdo na base da célula Vamos utilizar um texto mais longo na segunda célula da segunda coluna para demonstrar o alinhamento padrão. <TABLE BORDER>  $<$ TR $>$ 

```
<TH>Título 1</TH><TH>Título 2</TH>
\langle/TR><TR><TD>Célula 1</TD>
<TD><B>Célula 2</B><P>
Quando existe um texto longo, a célula é expandida até à margem da janela
do navegador. Para controlar a apresentação de texto dentro da tabela, 
pode-se modificar as dimensões da célula.</TD>
\langle/TR></TABLE>
```
A largura da coluna da direita foi ampliada para que o texto da célula 2 aproveitasse até o final da margem do navegador. Se a largura da janela do navegador for diminuída, também diminui a largura da segunda coluna. Vamos melhorar a aparência da tabela ajustando a largura da célula 2 em 300 pixels. Assim, a largura de toda a segunda coluna será ajustada. Aproveitamos este exemplo para alinhar o texto da célula 1 no topo e mudar a largura da borda da tabela. <TABLE BORDER=3>

```
<TR><TH>Título 1</TH><TH>Título 2</TH>
\langle/TR><TR><TD valign=top>Célula 1</TD>
<TD width=300><B>Célula 2</B><P>
A largura de cada célula pode ser controlada individualmente utilizando-
se o atributo <tt>width</tt>.</TD>
\langle/TR>\langle/TABLE>
```
# **Cor de fundo das células**

O Internet Explorer, navegador da Microsoft, permite atribuir cores diferentes para o fundo de cada célula. Basta acrescentar o atributo BGCOLOR com a cor desejada aos *tags* de célula. Em algumas combinações de cores será necessário também modificar a cor das letras. Isso é feito com o atributo COLOR dentro do *tag* <FONT>.

```
<TABLE BORDER>
<TR><TH BGCOLOR=000000><FONT COLOR=FFFFFF>Comida</FONT></TH>
<TH BGCOLOR=000000><FONT COLOR=FFFFFF>Bebida</FONT></TH>
\langle/TR><TR><TD BGCOLOR=white>Arroz</TD>
<TD BGCOLOR=black><FONT COLOR=WHITE>Vinho</FONT></TD>
\langle/TR>
```
*Dicas e Truques em HTML*

### **Truques com imagens**

### **Texturas no background**

Da mesma forma que é possível definir uma cor de fundo diferente para as páginas, pode-se colocar uma imagem como papel de parede. Primeiro cria-se um arquivo .GIF e depois inclui-se o atributo BACKGROUND no *tag* <BODY>.

A imagem que será colocada no fundo deve ser suave o suficiente para permitir que o texto a ser colocado por cima fique legível. No exemplo que mostramos aqui, no entanto, escolhemos um padrão quadriculado para mostrar como o arquivo de imagem é repetido na tela para compor o *background*.

<BODY BACKGROUND=textura.gif>

*Exemplo 24: colocando uma textura no fundo da página* Neste exemplo, o arquivo textura. qif é utilizado como padrão de fundo da página. Várias cópias da imagem são colocadas lado a lado até ocupar toda a área do documento.

### **Imagem de um pixel**

Deve-se ter outros cuidados ao escolher as imagens para o fundo. O principal problema é o tamanho em bytes destes arquivos. As dimensões da imagem influem no tamanho do arquivo. Para criar um arquivo o mais econômico possível pode-se fazer uma imagem de apenas um *pixel* quadrado. Esse *pixel*, que estará ocupando um tamanho mínimo em bytes, será reproduzido em todo o fundo da página, dando a impressão de ser um arquivo único.

### **Baixa resolução**

Outra forma de melhorar a performance da página Web é enviar primeiro uma versão em baixa resolução das imagens. Esse truque é mais útil quando a imagem é de grandes proporções. Digamos que a imagem seja bastante complexa, ocupando acima de 30 Kbytes. Cria-se uma versão simplificada da mesma imagem (em preto e branco, por exemplo) e informa-se ao navegador para carregá-la antes. Assim, o usuário pode ter uma idéia da ilustração antes de ter que esperar pela imagem em alta resolução. Criado para o Netscape, esse truque é chamado de *low/high resolution flip trick*. A inclusão da imagem de baixa resolução é conseguida com a colocação do atributo LOWSRC, que indica o arquivo que será carregado primeiro.

<IMG SRC=altareso.gif LOWSRC=baixares.gif>

No exemplo acima, o arquivo altareso.gif é a imagem definitiva, de alta resolução. O arquivo baixares.gif é a imagem de baixa resolução, que será carregada antes.

A principal utilidade desse truque é nos *imagemaps*. Sem ter que esperar pela imagem de alta resolução, o usuário pode escolher uma área da versão menos definida e seguir a sua navegação. Alguns lugares da rede aproveitam o recurso para criar uma pequena animação.

# **Fundo transparente**

Os programas de desenho, independente do formato da figura, gravam uma imagem no formato retangular. Mesmo que a imagem seja um círculo, quando a ilustração for colocada na página Web, ela irá ocupar um espaço retangular. Se esse círculo tiver sido desenhado sobre um fundo branco, esse fundo acompanhará a imagem.

É possível fazer uma imagem ficar com o fundo transparente. Digamos que o fundo da página tenha uma textura e é preciso colocar uma imagem que deixe ver o fundo em volta dela. Pode-se definir que determinada área da imagem não tenha cor nenhuma e dar a impressão de "vazado". Para fazer uma imagem com fundo transparente é preciso utilizar um programa como o LViewPro, que seleciona uma determinada cor como a cor de fundo. Ao carregar a imagem no navegador, essa cor não será mostrada, dando o efeito de transparência. Por isso é preciso que a área que se pretende deixar transparente seja de uma cor só. Essa cor não pode se repetir em qualquer outra parte da imagem. Do contrário essa parte também ficará transparente.

No exemplo a seguir, a imagem foi criada sobre um fundo cinza. A intenção é colocar a figura sobre uma textura. Abre-se o arquivo no LViewPro e escolhe-se Background Color no menu Options. O programa mostra uma tela com todas as cores presentes na imagem. Seleciona-se a cor que ficará transparente (neste caso, o cinza) e clica-se em OK. Ao salvar o arquivo, o programa pede uma confirmação de gravação no formato GIF89. Clica-se em OK. Ao carregar a imagem no navegador, a área que estava na cor cinza ficou transparente e por baixo da imagem apareceu a textura.

### **Anti-alias**

O efeito anti-alias, disponível em alguns programas de desenho, como o Photoshop, suaviza as bordas de uma imagem. O efeito mistura os pixels da borda com os pixels do fundo. Por exemplo, se a borda está na cor preta e o fundo na cor branca, o anti-alias coloca na borda uma gradação de tons de cinza. Assim, o contorno da imagem fica com maior resolução.

Dependendo do tamanho, é difícil notar as diferenças entre imagens com ou sem-anti-alias. Mas se olharmos mais de perto, veremos como é construído o anti-alias.

No exemplo acima, a primeira imagem, sem anti-alias, tem contorno cheio de "degraus". A segunda imagem, com o efeito, mistura os pixels da borda com os do fundo, gerando alguns pontos acinzentados para fazer a transição de forma mais suave.

Uma desvantagem do *anti-alias* é que a área de transição entre o contorno e o fundo aumenta a complexidade da imagem e, conseqüentemente, gera arquivos com mais bytes. Quando possível, deve-se evitar o efeito para que os arquivos de imagem fiquem com um tamanho menor.

### **Combinação com o background**

As imagens com *anti-alias* também dificultam o uso do fundo transparente. Na verdade, os dois truques são praticamente incompatíveis. Como é preciso escolher apenas uma cor para fazer uma imagem com fundo transparente, os tons da transição no contorno aparecem como se fossem um borrão. Quando o uso do *anti-alias* é indispensável, recomenda-se que a imagem seja produzida já sobre o fundo definitivo. Por exemplo, se o fundo da página for preto, a imagem deve ser criada no programa de desenho sobre um fundo da mesma cor. Se as cores forem idênticas, nem é preciso converter a imagem para fundo transparente. Mas, se for necessário fazer a transparência, os tons da borda combinarão com a cor de fundo da página.

Outra situação em que se deve coordenar o fundo da página e o da imagem que está sendo produzida é quando se utiliza uma textura como *background*. Nem sempre uma imagem com fundo transparente funciona sobre uma textura. A dica de novo é criar a imagem já sobre a textura que será utilizada. É preciso que a textura escolhida seja uniforme para que não haja problemas de "encaixe" quando a imagem for colocada na página.

### **Letreiro**

O Internet Explorer implementa uma forma muito simples de dar movimento ao texto. O recurso funciona como um letreiro luminoso de bolsa de valores, no qual o texto corre da direita para a esquerda. No caso do letreiro produzido para o Internet Explorer, utiliza-se o *tag* <MARQUEE> para marcar o trecho de texto que será animado. Uma série de atributos permitem controlar o tipo de rolagem do texto (da esquerda para a direita ou vice-versa), a velocidade e o tamanho do letreiro, entre outras coisas.

Um letreiro simples seria:

<MARQUEE HEIGHT=30 WIDTH=300 DIRECTION=LEFT SCROLLAMOUNT=50>Este texto rola pela tela da direita para a esquerda.</MARQUEE>

No exemplo acima, uma área de 30 *pixels* de altura (HEIGHT=30) por 300 *pixels* de largura (WIDTH=300) será criada para a exibição do texto em movimento, que será apresentado da direita para a esquerda (DIRECTION=LEFT). A velocidade é expressa também em *pixels* pelo atributo SCROLLAMOUNT. Quanto mais *pixels*, mais rápido correrá o texto na tela.

### **Trechos de vídeo**

No Microsoft Internet Explorer 2.0 é possível incluir um trecho de vídeo numa página. A Microsoft inventou um atributo chamado DYNSRC (de *dynamic source*, fonte dinâmica) para ser incluído dentro do *tag* <IMG>. O formato de arquivo de vídeo suportado é o AVI (Audio Video Interleave). Para que os demais navegadores, incapazes de entender o atributo DYNSRC, possam também receber a imagem, ainda que estática, inclui-se no mesmo *tag* o atributo SRC com o arquivo de imagem comum correspondente.

<IMG DYNSRC=video.avi SRC=imagem.gif WIDTH=50 HEIGHT=50 START=MOUSEOVER LOOP=INFINITE>

O exemplo acima implementa numa página lida com o Internet Explorer 2.0 o arquivo de vídeo video.avi. Outros navegadores (como o Netscape) irão mostrar apenas a imagem imagem.gif. O atributo START=MOUSEOVER indica que o trecho de vídeo começará a ser executado quando o usuário passar o mouse sobre ele. O atributo LOOP=INFINITE declara que o vídeo será exibido continuamente até que o usuário mude de página.

#### Outros atributos são:

START=FILEOPEN: o vídeo começa a ser exibido assim que a página é carregada CONTROLS: adiciona um conjunto de botões para controlar a execução do vídeo

LOOP=n: Executa o trecho de vídeo "n" vezes. Se for colocado LOOP=5, o vídeo será exibido cinco vezes.

LOOPDELAY=n: especifica, em milisegundos, de quanto em quanto tempo o trecho de vídeo será executado quando colocado em *loop*.

### **Trilha sonora**

O Internet Explorer 2.0 também aceita colocar uma trilha sonora em uma página Web. Como no *tag* que implementa a execução de vídeo, é possível utilizar um dispositivo de *looping*, que pode manter o arquivo tocando constantemente ou por um número definido de vezes. Para colocar uma trilha sonora, a Microsoft criou o tag BGSOUND. Pode-se incluir trechos de áudio nos formatos WAV, AU ou MIDI. <BGSOUND SRC=som.wav LOOP=INFINITE>

Neste exemplo, o arquivo de áudio som.wav será executado constantemente até que o usuário troque de página. Só depois que a página é carregada que o som começa a tocar. É possível também fazer com que o som seja tocado por um número determinado de vezes. Exemplo:

<BGSOUND SRC=som.wav LOOP=5>

No exemplo acima, o arquivo som.wav será executado cinco vezes.

### **Marca d'água**

No Internet Explorer pode-se controlar o comportamento da imagem de fundo, o *background*. A empresa criou um atributo para o *tag* <BODY> chamado BGPROPERTIES. Com a opção BGPROPERTIES=FIXED, a imagem de fundo fica fixa quando o usuário rola o texto para cima. O recurso dá a impressão da página ter uma marca d'água e de que o texto flutua sobre o fundo.

<BODY BACKGROUND=fundo.gif BGPROPERTIES=FIXED>

# *Mapas clicáveis*

O mapa clicável é uma imagem que contém várias ligações de hipertexto. Numa mesma figura, pode-se oferecer ao usuário a opção de clicar em regiões diferentes para escolher onde ele quer ir. A primeira tarefa para criar um mapa clicável é produzir a imagem. Depois, é preciso utilizar um programa de edição de mapas. O Mapedit, para Windows 3.1 e 3.11, e o MapThis!, para Windows 95, são os mais conhecidos.

Deve-se carregar o arquivo de imagem no editor de mapas e utilizar as ferramentas disponíveis para marcar as áreas da imagem que poderão ser clicadas pelo usuários. Os editores de mapas têm ferramentas para desenhar áreas na forma de círculos, retângulos, polígonos (forma livre) ou pontos.

O próximo passo é definir qual arquivo cada uma dessas regiões irá chamar. Clicando com o botão direito do mouse sobre as áreas, obtém-se uma janela onde pode ser escrito o nome do arquivo. Se o arquivo estiver em um diretório diferente, é preciso incluí-lo no nome do arquivo. Além disso, é necessário indicar o nome do arquivo *default*, que o navegador deve carregar quando o usuário clicar em uma área da imagem fora das áreas com *links*. O arquivo *default* pode ser uma página

Web com uma mensagem do tipo "você clicou em uma área sem ligação de hipertexto. Por favor, tente de novo". No Mapedit, a definição do arquivo *default* é feita em uma opção do menu File. No MapThis!, o arquivo *default* é indicado toda vez que se marca uma região sensível.

Depois de marcar todas as regiões sensíveis, basta salvar o arquivo do mapa com a extensão .map.

Com o arquivo do mapa pronto, é hora de colocar a imagem na página e fazer a referência ao mapa.

<A HREF=HTTP://ALGUM.SITE.COM.BR/CGI-BIN/ IMAGEMAP/mapa.map> <IMG SRC=mapa.gif ISMAP></A>

Onde:

HTTP://ALGUM.SITE.COM.BR é o endereço do servidor onde estão as páginas. É preciso confirmar com o administrador do servidor a necessidade deste endereço. Alguns servidores mais recentes, como os da Netscape, exigem apenas a colocação do nome do arquivo.

/CGI-BIN/IMAGEMAP é a localização do programa imagemap, que irá processar as informações do mapa. Essa localização deve ser confirmada com o administrador do servidor. Alguns servidores mais recentes, como os da Netscape, exigem apenas a colocação do nome do arquivo. /mapa.map é o nome do arquivo de mapa. Neste caso, o arquivo deve estar no diretório principal das páginas Web. Se estiver em um diretório diferente, deve-se acrescentar a informação.

```
Exemplo: /mapas/mapa.map.
```
IMG SRC=mapa.gif é a referência à imagem

ISMAP indica que esta imagem é um mapa clicável

Para testar o mapa, é preciso que todos os arquivos sejam transferidos para o servidor. É um bom momento para checar com o administrador do servidor todos os diretórios referenciados. O principal é a localização do programa imagemap, que normalmente está no diretório  $/cq$ i-bin. Deve-se checar também com o administrador se é necessário que ele modifique o arquivo imagemap.conf para incluir a localização dos mapas novos. Esse arquivo informa ao programa imagemap onde estão os mapas. Alguns servidores mais recentes, como os da Netscape, exigem apenas a colocação do nome do arquivo.

### **Mapas processados no cliente**

Em 1995 (com o Internet Explorer e o Netscape 2.0), tornou-se possível criar mapas que não precisam de programas instalados no servidor para funcionar. É o que se chama de mapas processados no cliente. Assim pode-se testar os mapas antes de enviá-los ao servidor e diminuir o tempo de resposta quando o usuário clica na imagem.

O truque inventado para processar os mapas clicáveis no navegador foi colocar as informações sobre as áreas "quentes" da imagem na própria página Web. O processo de produção do mapa continua o mesmo: criar a imagem, carregá-la no editor de mapas, marcar as áreas com ligação de hipertexto e salvar o arquivo .map. Para colocar as informações do mapa na página, deve-se copiar o conteúdo do arquivo .map para a página Web dentro de um novo *tag* chamado <MAP>. O conteúdo do mapa criado pelo Mapedit no exemplo anterior é o seguinte:

circle circulo.htm 74,76,96,121 rect quadrado.htm 270,123,179,32 poly triangul.htm 375,27,428,124,321,124,375,27 Onde:

circle, rect e poly são os formatos das regiões sensíveis.

circulo.htm, quadrado.htm e triangul.htm são os arquivos associados a essas regiões. e os números são as coordenadas das regiões sensíveis.

Apenas duas coordenadas definem a região circular do mapa. A primeira coordenada marca o centro e a segunda aponta o raio da circunferência (74,76,96,121). O quadrado também só precisa de duas coordenadas, uma indicando o canto superior esquerdo e outra localizando o canto inferior direito do retângulo (270,123,179,32). Já o polígono precisa de uma coordenada para cada um pontos que ligam as retas que o formam (375,27,428,124,321,124,375,27). Por isso, primeiro e o último ponto são iguais.

É preciso reordenar as informações contidas no arquivo gerado pelo editor de mapas para criar um mapa processado no cliente. As informações sobre as áreas sensíveis são colocadas como atributos do *tag* <AREA>, que por sua vez deve ser colocado entre o par de *tags* <MAP> e </MAP>. <MAP NAME=MAPA>

<AREA SHAPE=CIRC COORDS=74,76,96,121 HREF=CIRCULO.HTM>

<AREA SHAPE=RECT COORDS=270,123,179,32

HREF=QUADRADO.HTM>

<AREA SHAPE=POLY COORDS=375,27,428,124,321,124,375,27 HREF=TRIANGUL.HTM>  $<$ /MAP $>$ 

#### Onde:

<MAP> e </MAP> indicam o início e o fim de uma descrição de mapa processado no cliente. NAME=MAPA indica o nome do mapa.

SHAPE indica o formato da região.

COORDS indica as coordenadas que formam a região.

HREF indica o arquivo associado à região

O mapa processado no cliente também recebe um nome, definido no atributo NAME do *tag* <MAP>. Esse nome é utilizado no *tag* <IMG>, que agora informa também, através do atributo USEMAP, qual mapa deve ser utilizado para o processamento.

<IMG SRC=mapa.gif USEMAP=#MAPA>

O atributo USEMAP, seguido do caractere #, indica o nome do mapa. No exemplo acima, somente os navegadores capazes de processar mapas no cliente (Internet Explorer e Netscape 2.0), poderão utilizar a imagem clicável. Para fazer mapas que todos os navegadores possam entender, deve-se mesclar as duas técnicas, utilizando os atributos ISMAP e USEMAP, simultaneamente no *tag* <IMG>. Não deve-se esquecer, no entanto, de executar os procedimentos normais de um mapa processado no servidor, ou seja, enviar o arquivo do mapa (.map) para o diretório onde ficarão armazenadas as páginas e verificar se é necessário referenciá-lo no arquivo de configuração imagemap.conf do servidor.

O exemplo completo de um mapa processado no cliente é o seguinte:

<MAP NAME=MAPA>

<AREA SHAPE=CIRC COORDS=74,76,96,121 HREF=CIRCULO.HTM> <AREA SHAPE=RECT COORDS=270,123,179,32 HREF=QUADRADO.HTM> <AREA SHAPE=POLY COORDS=375,27,428,124,321,124,375,27 HREF=TRIANGUL.HTM>  $<$ /MAP $>$ 

<A HREF=/cgi-bin/imagemap/mapa.map>

<IMG SRC=mapa.gif USEMAP=#mapa ISMAP></A>

É importante que a descrição do mapa apareça na página antes que a referência da imagem.

# *Erros mais comuns*

### **Esquecer de fechar as aspas**

Às vezes defeitos estranhíssimos aparecem no documento HTML. Por exemplo, simplesmente uma parte do texto desaparece. É preciso conferir se não foi esquecido de fechar as aspas utilizadas em um nome de arquivo dentro de uma referência.

#### **Colocar os nomes dos arquivos em maiúsculas**

Os servidores que utilizam o sistema operacional Unix —a maioria dos servidores Internet— fazem diferença quando o nome de um arquivo é escrito em maiúsculas ou minúsculas (caixa alta e caixa baixa). Para o servidor, os arquivos TEXTO.TXT e texto.txt são diferentes. É o que se chama de "sensitivo à caixa" (case sensitive, em inglês). A sensitividade à caixa também é mantida quando o nome do arquivo é colocado entre aspas na referência. Se o arquivo foi nomeado como imagem.gif e dentro do documento HTML a referência é para imagem.Gif, o servidor não irá achá-lo. Por isso,

deve-se escolher um padrão para os nomes dos arquivos (sempre em maiúsculas ou sempre em minúsculas).

### **Esquecer de citar o diretório em uma referência**

Clica-se no link e aparece uma mensagem dizendo que o

documento não foi encontrado. Basta checar os links para descobrir se não faltou colocar o diretório onde está o arquivo. Em mapas clicáveis, o cuidado deve ser ainda maior. Deve-se checar as referências das áreas com ligação de hipertexto (no editor de mapas), a localização do arquivo imagemap (normalmente /cgi-bin/imagemap) e o nome do mapa.

### **Fechar uma célula em um parágrafo diferente**

É ridículo, mas o Netscape insiste em incluir espaços em branco entre as células se o tag de fim de célula </TD> ficar separado por uma marca de parágrafo do conteúdo da célula. O tag </TD> deve ser colocado imediatamente depois do conteúdo da célula. Exemplo:

### **Errado**

<TD>

<IMG SRC=imagem.gif>

 $<$  $(TD>$ 

### **Certo**

<TD>

<IMG SRC=imagem.gif></TD>

### **Fechar uma referência em um parágrafo diferente**

Uma variação desse erro acontece com os links de imagem. É preciso encerrar a âncora de hipertexto no mesmo parágrafo do conteúdo da referência. Do contrário, o navegador adiciona um traço da cor do link. A solução é a mesma do exemplo anterior: colocar o tag </A> imediatamente depois do conteúdo do link.

# *Exemplos de páginas Web*

Neste capítulo mostramos páginas que utilizam algumas das dicas apresentadas neste livro e contornam de forma criativa as limitações de HTML.

### **c|net**

Um dos sites mais acessados de 1995, o c|net combina gráficos simples para aumentar a velocidade de carregamento com uma formatação discreta, permitindo que um grande número de navegadores sejam capazes de visualizar a página da mesma forma.

### *carregamento rápido*

### **Imagens**

As imagens utilizados no c|net têm sempre poucas cores e formato é simples, normalmente retangular ou redondo, sem sombreados nas letras. Cada página recebe apenas uma imagem sofisticada, como vemos acima. O fundo também recebeu uma imagem para dar o tom de amarelo característico do site.

### **Texto monoespaçado**

Como alternativa à fonte padrão dos navegadores, a c|net usa bastante o texto monoespaçado, inclusive nos links de títulos de reportagens.

### **Alinhamento**

O alinhamento centralizado, além de fugir do padrão (à esquerda) garante um bom balanceamento à página indepentemente da largura da janela do navegador.

# **Um trecho do documento HTML da c|net**

<html> <head> <title>c|net online front door</title></head> <body background="/Images/Backgrounds/bkg.yell.gif" vlink="#006633"> <p align=center>  $|$  <font size = 5 $>$  $<$ tt $>$ <strong> 292,297 registered members and growing<p align=center> <a href="/Central/Features/Future/"><img border=0 src="/Images/Cv/cv.future1.gif" width=240 height=165 alt="the future of the Net"></a>

### **Minc**

Um bom exemplo de como combinar imagens com o fundo da página.

A imagem da camiseta com um trator desta página foi produzida com o fundo transparente. Criada no programa de desenho sobre um fundo de uma cor que não aparece em nenhuma parte do desenho, a imagem passou por um programa como o LView Pro para determinar a cor de fundo. O arquivo de imagem, na verdade, é assim:

### **Southern Utah**

Esta página mostra uma combinação simples de uma tabela com imagens dentro das células. A tabela tem quatro linhas, cada uma com três células. Dentro de cada célula existe uma imagem. As imagens contém referências. Ao clicar em uma imagem, o usuário é levado para outra página. Como as imagens são links para outras páginas, as bordas das imagens foram eliminadas com o atributo BORDER=0 para que não recebessem uma borda da cor dos links. O atributo ALT foi utilizado para permitir que mesmo navegadores sem capacidade de mostrar imagens pudessem aproveitar a página. As imagens também receberam os atributos VSPACE e HSPACE para adicionar espaço entre ela.

<html>

<Title>Southern Utah</Title>

<BODY Background="/soutah/stone.gif" rgb="#000000" text="#000000" link="#0000ff" vlink="#ff0000">

<center><FONT SIZE=+4>Southern Utah</FONT></CENTER>

<CENTER>

 $<$ TABI $F$ >

<TR>

<TD><A HREF="/soutah/region/index.html">

<IMG ALT=Region hspace=1 vspace=1 border=0 SRC="dixiebutton.gif"></A></TD>

<TD><A HREF="/soutah/yellow/index.html">

<IMG ALT=Yellow Pages hspace=1 vspace=1 border=0 SRC="redwhitebutton.gif"></A></TD> <TD><A HREF="/soutah/art/index.html">

<IMG ALT=Art hspace=1 vspace=1 border=0 SRC="redrockbutton.gif"></A></TD></TR> <TR><TD><A HREF="/medical/index.html">

<IMG ALT=Medical hspace=1 vspace=1 border=0 SRC="zionbutton.gif"></A></TD>

<TD><A HREF="/soutah/recreation/index.html">

<IMG ALT=Recreation hspace=1 vspace=1 border=0

SRC="sandsnowbutton.gif"></A></TD>

<TD><A HREF="/soutah/education/index.html">

<IMG ALT=Education hspace=1 vspace=1 border=0 SRC="brycebutton.gif"></A></TD></TR> <TR><TD><A HREF="/soutah/sports/index.html">

<IMG ALT=Sports hspace=1 vspace=1 border=0 SRC="sandarchbutton.gif"></A></TD>

<TD><A HREF="/soutah/travel/index.html">

<IMG ALT=Travel/Tourism hspace=1 vspace=1 border=0 SRC="sunsetbutton.gif"></A></TD> <TD><A HREF="/realnet/index.html">

0<IMG ALT=Real Estate hspace=1 vspace=1 border=0 SRC="delarchbutton.gif"></A></TD></TR> <TR><TD><A HREF="/soutah/entertainment/index.html"> <IMG ALT=Entertainment hspace=1 vspace=1 border=0 SRC="mtnbutton.gif"></A></TD> <TD><A HREF="/soutah/business/index.html"> <IMG ALT=Business hspace=1 vspace=1 border=0 SRC="reflectbutton.gif"></A></TD> <TD><A HREF="/soutah/nationalparks/index.html"> <IMG ALT=National Parks hspace=1 vspace=1 border=0 SRC="sunsetlakebutton.gif"></A></TD>  $<$ /TR $>$ </TABLE> </CENTER> </BODY> </HTML> **@art Gallery** A galeria @art é um bom exemplo de como utilizar texto pré-formatado. Com o texto pré-formatado pode-se controlar o alinhamento da porção de texto e das imagens. O texto foi alinhado à direita da página utilizando o tag <PRE> e uma seqüência de tabulações idênticas para cada linha. A imagem está alinhada à esquerda porque não recebeu nenhuma

tabulação.

<TITLE>@art gallery</TITLE> <body bgcolor=#FFFFFF> <PRE> Welcome to @art, an electronic art gallery affiliated with the School of Art and Design, the University of Illinois at Urbana-Champaign. <IMG ALIGN=bottom SRC="smboxlogo2.gif"> This gallery has been implemented

by the faculty members Kathleen

# *Programas*

### **W3e**

Editor de HTML produzido pelo Núcleo de Computação Eletrônica da Universidade do Rio de Janeiro. Tem versões em inglês e português e permite a edição facilitada de mapas clicáveis, fontes coloridas, trilha sonora, tabelas e letreiros, entre outros recursos.

O W3e pode ser copiado no endereço:

<http://www.nce.ufrj.br/~cracky/w3e.download.html>

### **HTMLed**

Editor de HTML que permite personalização de botões de comandos. Você pode criar um botão com as suas marcações de HTML mais comuns. Tem conversor de acentos. Na versão para Windows 95, pode-se abrir os arquivos arrastando-os para a janela do programa. O HTMLed pode ser copiado em:

<ftp://ftp.uol.com.br/pub/netutil/htmled16.zip> (Windows 3.x) <ftp://ftp.uol.com.br/pub/netutil/htmled32.zip> (Windows 95)

# **TextPad**

O TextPad é um editor de texto para Windows95 que tem excelentes funções para editar e gerenciar páginas de WWW. A principal delas é a possibilidade de fazer busca e troca em um conjunto de arquivos ao mesmo tempo. Digamos que seja preciso trocar o *tag* <H1> para <H2> em uma coleção de 50 páginas. O programa permite abrir múltiplos arquivos com apenas uma operação na janela Open do menu File, diferente da maioria dos processadores de texto, nos quais é preciso fazer o precedimento de abertura de arquivo para cada documento. Assim fica fácil e rápido executar o pedido de busca e troca em todos os arquivos abertos com a opção Replace do menu Edit.

Outro recurso poderoso do Textpad é a janela Manage Files, no menu File. Alí é possível realizar tarefas como copiar ou mover vários arquivos simultaneamente. Mas a principal aplicação deste gerenciador de arquivos é possibilidade de renomear vários arquivos ao mesmo tempo, função extremamente útil quando se precisa trocar a extensão de muitos arquivos de .htm para .html, por exemplo.

O TextPad pode ser copiado no endereço: <ftp://ftp.uol.com.br/pub/netutil/txp3220.zip> (Windows 95)

# **JASC Media Center**

O JASC Media Center é um gerenciador de arquivos de imagem essencial para quem trabalha com uma grande quantidade de ilustrações nas páginas Web. Além de permitir a visualização de um conjunto de arquivos na forma de miniaturas (conhecidas como *thumbnails*), o JASC Media Center pode executar uma série de modificações simultâneas sobre as imagens. É possível pedir que uma coleção completa de arquivos seja transformada de praticamente qualquer formato para GIF89. O JASC Media Center pode ser copiado no endereço:

<ftp://ftp.uol.com.br/pub/netutil/jasc.zip> (Windows 3.x)

### **LView Pro**

O LView Pro serve para visualizar e fazer edições simples em arquivos de imagem. Diferente do JASC Media Center, o LView Pro só consegue editar um arquivo de cada vez. A função de Background Color do menu Options serve para marcar uma cor de fundo como transparente. Também permite a gravação no formato GIF89.

O LView Pro pode ser copiado nos endereços:

<ftp://ftp.uol.com.br/pub/netutil/lviewp1b.zip> (Windows 3.x)

<ftp://ftp.uol.com.br/pub/netutil/lview32.zip> (Windows 95)

# **MapThis!**

Editor de mapas para Windows 95. Além da interface avançada, o programa permite abrir mais de um arquivo ao mesmo tempo. Também é possível dar nomes com mais de oito letras aos arquivos. O MapThis! pode ser copiado no endereço:

<ftp://ftp.uol.com.br/pub/netutil/mpths120.zip>

### **Mapedit**

Editor de mapas para Windows 3.x. É o programa mais simples de edição de mapas disponível. Não tem barra de ferramentas. Os comandos são acessados nos menus. Para copiar o Mapedit, acesse: <ftp://ftp.uol.com.br/pub/netutil/mapedit.zip>

*Tabela de acentos*

# **Os caracteres especiais da tabela ISO 8859 Latin-1**

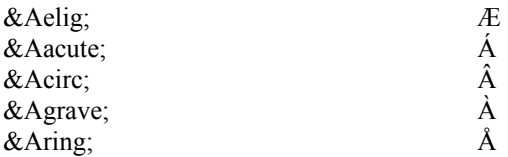

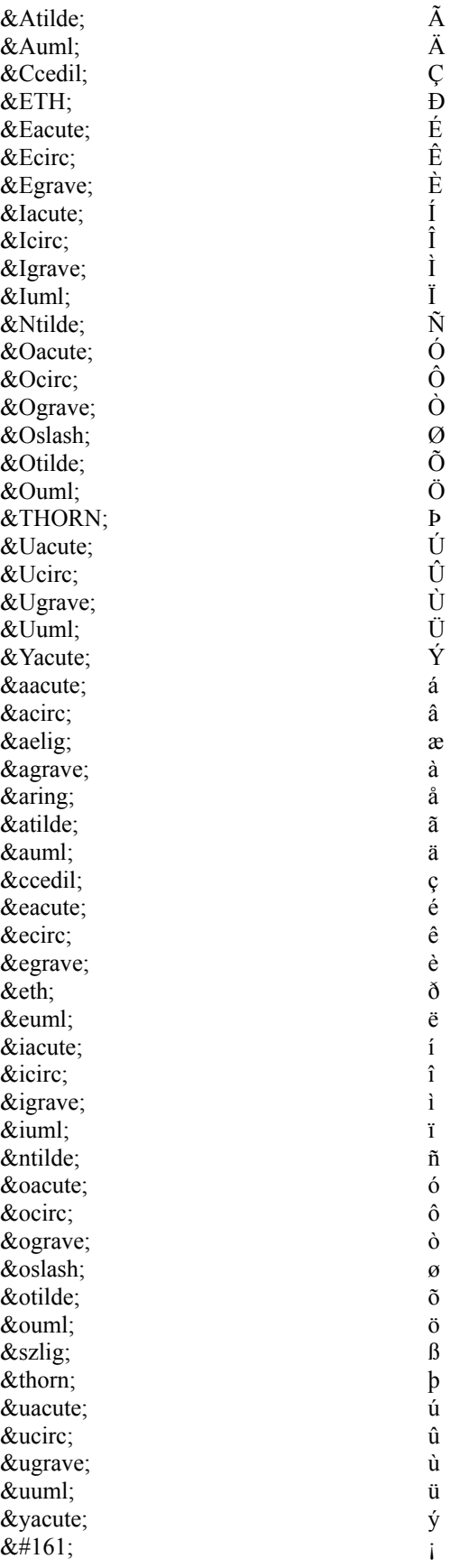

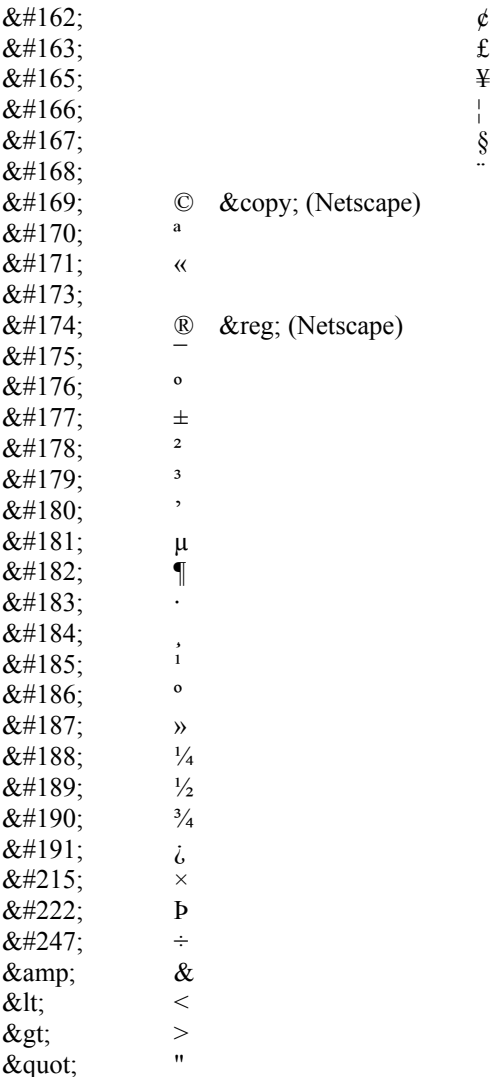

# *Lista de tags e atributos*

Os tags apresentados aqui formam uma compilação das definições oficiais da linguagem mais as extensões introduzidas por empresas como Netscape e Microsoft. Observações em itálico indicam quais navegadores (e a partir de qual versão) aceitam determinado *tag*, atributo ou opção. Quando nenhuma observação estiver presente, significa que aquele elemento é aceito por todos os navegadores.

A tabela mostra os *tags* com a descrição de suas funções, atributos e as respectivas opções. Os atributos e as opções devem ser colocados dentro do *tag*, como no exemplo abaixo. <BR CLEAR=ALL>

Onde BR é o *tag*, seguido do atributo CLEAR e sua opção, ALL.

Pode-se colocar mais de um atributo dentro do mesmo *tag*.

<FONT SIZE=4 COLOR=BLUE>

# **Tags básicos**

# **<HTML> e <HTML>**

Marca o início e o fim de um documento HTML. Exemplo: <HTML> <HEAD><TITLE>T&iacute;tulo da p&aacute;gina</TITLE></HEAD> <BODY> Conteú do da pá gina<P> </BODY>  $<$ /HTML $>$ Aceito por: todos os navegadores

# **<HEAD> e </HEAD>**

Marca o início e o fim do cabeçalho. Exemplo: <HTML> <HEAD><TITLE>T&iacute; tulo da p&aacute; qina</TITLE></HEAD> <BODY> Conteú do da pá qina<P> </BODY> </HTML> Aceito por: todos os navegadores

# **<TITLE> e </TITLE>**

Marca o início e o fim do título do documento. Exemplo: <HTML> <HEAD><TITLE>T&iacute; tulo da p&aacute; qina</TITLE></HEAD> <BODY> Conteú do da pá gina<P> </BODY>  $<$ /HTML> Aceito por: todos os navegadores

# **<BODY> e </BODY>**

Marca o início e o fim do conteúdo do documento. Exemplo: <HTML> <HEAD><TITLE>T&iacute; tulo da p&aacute; gina</TITLE></HEAD> <BODY> Conteú do da pá gina<P> </BODY>  $<$ /HTML> Aceito por: todos os navegadores **Atributos BGCOLOR=#nnnnnn**: modifica a cor do fundo da página (o Apêndice C mostra os valores possíveis de n). Exemplo: <BODY BGCOLOR=#FFFFFF> ou <BODY BGCOLOR=#WHITE>O fundo desta pá qina é branco</body> Aceito por: Netscape 1.1 e Internet Explorer **BACKGROUND=imagem.gif**: coloca uma imagem como fundo da página. Exemplo: <BODY BACKGROUND=imagem.gif>Esta p&aacute;gina tem uma imagem no fundo.</BODY> Aceito por: Netscape, Internet Explorer e NCSA Mosaic 2.0 **BGPROPERTIES=FIXED**: Mantém fixa a imagem de fundo quando a página é rolada, criando um efeito de marca d'água.

Exemplo: <BODY BACKGROUND=imagem.gif BGPROPERTIES=FIXED>A imagem desta p&aacute;gina n&atilde;o rola junto com o texto.</BODY> Aceito por: Internet Explorer 2.0 **LEFTMARGIN=n**: define a largura da margem esquerda da página (sendo que n é o valor em *pixels* da margem). Exemplo: <BODY LEFTMARGIN=10>A margem esquerda desta página &eacute; de 10 pixels.</BODY> Aceito por: Internet Explorer **TOPMARGIN=n**: define a altura da margem superior (sendo que n é o valor em *pixels* da margem). Exemplo: <BODY TOPMARGIN=10>A margem superior desta página &eacute; de 10 pixels.</BODY> Aceito por: Internet Explorer **TEXT=#nnnnnn**: modifica a cor do texto (o Apêndice C mostra os valores possíveis de n). Exemplo: <BODY TEXT=#FF0000>0 texto desta p&aacute; qina est&aacute; em vermelho.</BODY> Aceito por: Netscape 1.1 e Internet Explorer **LINK=#nnnnnn**: modifica a cor dos *links* não visitados (o Apêndice C mostra os valores possíveis de n). Exemplo: <BODY LINK=#FF0000>Os links n&atilde;o visitados desta página aparecem em vermelho.</BODY> Aceito por: Netscape 1.1 e Internet Explorer **ALINK=#nnnnnn**: modifica a cor dos *links* já visitados (o Apêndice C mostra os valores possíveis de n). Exemplo: <BODY ALINK=#FF0000>Os links ativos desta página aparecem em vermelho.</BODY> Aceito por: Netscape 1.1 e Internet Explorer **VLINK=#nnnnnn**: modifica a cor dos links já visitados (o Apêndice C mostra os valores possíveis de n). Exemplo: <BODY VLINK=#FF0000>Os links visitados desta página aparecem em vermelho.</BODY>

### **Links**

### **<A> e </A>**

Marca o início e o fim de um *link*.

#### **Atributos**

**HREF=URL**: indica para onde o link levará (sendo URL o endereço para onde o *link* está apontando).

Exemplo: <A HREF=http://www.xyz.com>Site da XYZ</A> (leva para uma página em outro computador, <HREF=texto.htm>Texto</A> (leva para uma outra página no mesmo computador),  $\langle A \rangle$  HREF=#capitulo1>Capí tulo  $1 \langle A \rangle$  (leva para uma outra parte do mesmo documento) ou <A HREF=texto.htm#capitulo1>Cap&iacute; tulo 1 do

texto</A> (leva para uma parte determinada de outro documento)

Aceito por: todos os navegadores

**NAME=nome**: identifica o alvo de um *link* no meio de um documento (sendo que nome é o nome dado ao alvo de um *link*).

Exemplo: <A HREF=#capitulo1>Cap&iacute; tulo 1</A>...<A

NAME=capitulo1>Capí tulo 1</A>

Aceito por: todos os navegadores

**TARGET=WINDOW**: abre uma nova janela do navegador com o resultado de um *link*.

Exemplo: <A HREF=http://www.xyz.com target=window>Site da XYZ</A> (O página principal do site da XYZ é aberta em uma segunda janela do navegador). Aceito por: Netscape 2.0

# **Texto e alinhamento**

### **<BASEFONT>**

Modifica a formatação padrão do texto.

### **Atributos**

**SIZE=n**: modifica o tamanho padrão do texto. Sendo que n pode valer de 1 a 7. O tamanho padrão do texto é 3.

Exemplo: <BASEFONT SIZE=5>Texto (coloca o texto de toda a página em um tamanho maior). Aceito por: Netscape 1.1 e Internet Explorer

### **<FONT> e </FONT>**

Modifica a formatação de determinada parte do texto.

#### **Atributos**

**SIZE=n**: modifica o tamanho de determinada parte do texto. Sendo que n é um valor de 1 a 7. O valor pode ser de -7 a +7 para aumentar o texto em relação ao tamanho definido no *tag* <BASEFONT SIZE=n>.

Exemplo: <A FONT SIZE=5>Texto</FONT> (define o texto no tamanho 5), <BASEFONT

SIZE=5><FONT SIZE=+1>Texto</FONT> (define o texto no tamanho equivalente ao 6) Aceito por: Netscape 1.1 e Internet Explorer

**COLOR=#nnnnnn**: modifica a cor de um trecho de texto. O Apêndice C mostra os valores possíveis de n.

Exemplo: <FONT COLOR=#nnnnnn>Texto</A> ou <FONT COLOR=white>Texto</A> (coloca o texto na cor branca)

Aceito por: Netscape 2.0 e Internet Explorer

**FACE=fonte**: modifica o tipo do texto. Sendo que fonte é o nome da fonte. A fonte definida precisa estar instalada no computador do usuário.

Exemplo: <FONT FACE=ARIAL>Texto</FONT> (coloca o texto na fonte Arial.

Aceito por: Internet Explorer

### **<B> e </B>**

Coloca o texto em negrito. Exemplo: <B>Texto</B> Aceito por: todos os navegadores

### **<I> e </I>**

Coloca o texto em itálico. Exemplo: <I>Texto</I> Aceito por: todos os navegadores

# **<TT> e </TT>**

Coloca o texto em uma fonte monoespaçada (Courier, por exemplo). Exemplo: <TT>Texto</TT> Aceito por: todos os navegadores <P> e </P> Marca um parágrafo e acrescenta uma linha em branco depois de cada um. É utilizado aos pares  $(\langle P \rangle e \langle \langle P \rangle)$  se for necessária a colocação de atributo. Exemplo: <P>Par&aacute; grafo</P> ou Par&aacute; grafo<P> Aceito por: todos os navegadores **Atributo ALIGN=CENTER, LEFT ou RIGHT**: alinha o parágrafo ao centro (ALIGN=CENTER), à esquerda (ALIGN=LEFT) ou à direita (ALIGN=RIGHT). Exemplo: <P ALIGN=CENTER>Par&aacute; grafo</P>

Aceito por: Netscape 1.1, Internet Explorer e NCSA Mosaic 2.0.0

### **<CENTER> e </CENTER>**

Alinha o trecho (texto, imagem ou tabela) ao centro. Exemplo: <CENTER>Texto</CENTER> Aceito por: Netscape e Internet Explorer

### **<BR>**

Insere uma quebra de linha. Exemplo: Linha 1<BR>Linha2

#### **Atributo**

**CLEAR=ALL**: joga o texto para a próxima margem livre após a imagem. Exemplo: <IMG SRC=imagem.gif>Texto<BR CLEAR=ALL>Texto Aceito por: Netscape e Internet Explorer

### **<PRE> e </PRE>**

Marca um trecho formatado com fonte monoespaçada. A formatação com espaços e entradas de parágrafos passa a ser respeitada. Exemplo:  $\langle PRE\rangle T$  e x t  $o\langle$ /PRE>

Aceito por: Netscape, NCSA Mosaic e Internet Explorer (a versão Macintosh do Internet Explorer não respeita formatação com espaços e entradas de parágrafos.

# **<BLOCKQUOTE> e </BLOCKQUOTE>**

Adiciona uma margem de cerca de um centímetro. Exemplo: <BLOCKQUOTE>Texto</BLOCKQUOTE>

### **<Hn> e </Hn>**

Marca um título. Sendo que n pode ser um valor de 1 a 6.

Exemplo: <H1>T&iacute; tulo</H1>

Aceito por: todos os navegadores

#### **Atributo**

**ALIGN=CENTER, RIGHT ou LEFT**: modifica o alinhamento do título. ALIGN=CENTER alinha o título ao centro. ALIGN=RIGHT, alinha o título ao à direita. ALIGN=LEFT alinha o título à esquerda. Exemplo: <H1 ALIGN=CENTER>T&iacute; tulo centralizado</H1> Aceito por: Netscape, Internet Explorer e NCSA Mosaic 2.0.0

### **Linhas**

### **<HR>**

Inclui uma linha horizontal. Exemplo: Texto<hr>Texto Aceito por: todos os navegadores **Atributos SIZE=n**: define a altura da linha. Sendo que n pode ser um valor de 1 a 100. Exemplo: <HR SIZE=10> Aceito por: Netscape e Internet Explorer **WIDTH=n**: define a largura da linha horizontal. Sendo que n pode ser um número qualquer ou um percentual da largura da página. Exemplo: <HR WIDTH=200> ou <HR WIDTH=50%> Aceito por: Netscape e Internet Explorer **NOSHADE**: desenha a linha horizontal sem a sombra para dar o efeito de três dimensões. Exemplo: <HR NOSHADE> Aceito por: Netscape e Internet Explorer **ALIGN=LEFT, RIGHT ou CENTER**: modifica o alinhamento da linha horizontal. Exemplo <HR ALIGN=CENTER>

Aceito por: Netscape e Internet Explorer

**Listas** 

### **<DL> e </DL>**

Marcam o início e o fim de uma lista de definição. Devem ser usados com os *tags* <DT> e <DD>. Exemplo: <DL>

```
<DT>Título</DT>
<DD>Texto</DD>
<DT>Título</DT>
<DD>Texto</DD>
\langle/DL>Aceito por: todos os navegadores
```
# **<DT> e </DT>**

Marcam os títulos de uma lista de definição. Devem ser usados junto com os *tags* <DL> e <DD>.

Exemplo: <DL> <DT>Título</DT> <DD>Texto</DD> <DT>Título</DT> <DD>Texto</DD>  $\langle$ /DL $\rangle$ Aceito por: todos os navegadores

# **<DD> e </DD>**

Marcam o início e o fim do texto de uma lista de definição. Devem ser usados junto com os *tags*  $\langle$ DL> $e$  $\langle$ DT>.

Exemplo: <DL> <DT>Título</DT> <DD>Texto</DD> <DT>Título</DT> <DD>Texto</DD>  $\langle$ /DL $>$ Aceito por: todos os navegadores

# **<UL> e </UL>**

Marcam o início e o fim de uma lista não ordenada. Deve ser usado junto com o *tag* <LI>. Os itens da lista recebem marcas gráficas na primeira linha conhecidas como *bullets*. Exemplo: <UL>

<LI>Item 1 <LI>Item 2  $\langle$ /UL $\rangle$ Aceito por: todos os navegadores

# **<OL> e </OL>**

Marcam o início e o fim de uma lista ordenada. Os itens da lista são colocados em ordem e recebem na primeira linha um número ou letra. Devem ser usados junto com o *tag* <LI>.

```
Exemplo: <OL>
<LI>Item 1
<LI>Iem 2
\langle/OL>
Aceito por: todos os navegadores 
Atributo
```
**START=n**: especifica o número a partir do qual os itens da lista começam a ser contados. Sendo que n pode ser um número ou uma letra. Também podem ser utilizados números romanos. Exemplo: <OL START=3>

<LI>Item 1 <LI>Item 2  $\langle$ /OL> Aceito por: Internet Explorer e Netscape 1.1

# **<DIR> e </DIR>**

Marcam o início e o fim de uma lista. Devem ser usados junto com o *tag* <LI>.

```
Exemplo:<DIR>
<LI>Item 1
<LI>Item 2
\langle/DIR>Aceito por: todos os navegadores
```
### **<MENU> e </MENU>**

Marcam o início e o fim de uma lista. Devem ser usados junto com o *tag* <LI>.

```
Exemplo: <MENU>
<LI>Item 1
<LI>Item 2
</MENU>
Aceito por: todos os navegadores 
<LI> 
Marca um item de lista. Pode ser usado com os tags <DL>, <UL>, <OL>, <DIR> e <MENU>.
Exemplo: <UL>
<LI>Item 1
<LI>Item 2
\rm </UL>
Aceito por: todos os navegadores 
Atributos
TYPE=n: modifica o tipo de marca que será colocada antes de cada item da lista. Quando utilizado 
em uma lista ordenada (<OL>), pode modificar o tipo de marca para um círculo ou um quadrado.
TYPE=CIRCLE coloca um círculo vazio (uma falha no Netscape 2.0 para Windows faz com que a
```
mesma opção produza um quadrado vazio). TYPE=DISC coloca um círculo cheio. TYPE=SQUARE coloca um quadrado cheio. Quando utilizado em uma lista não ordenada, modifica o tipo de caractere que é utilizado para a contagem. TYPE=A ou TYPE=a coloca marcas em ordem alfabética  $(A, B, C$  ou a, b, c). TYPE=1 marca os itens em ordem numérica. TYPE=I ou TYPE=i marca os itens com números romanos (I, II, III ou i, ii, iii).

```
Exemplo: <UL>
<LI TYPE=square>Item 1
<LI>\langle/UL>ou 
<OL><LI TYPE=a>Item 1
<LI>Item 2
\langle/OL>
Aceito por: Netscape 1.1 e Internet Explorer
```
### **Imagens**

### **<IMG>**

Insere uma imagem.

#### **Atributos**

**SRC=imagem.gif**: indica o arquivo de imagem a ser carregado. Sendo que imagem.gif é o nome do arquivo de imagem a ser usado.

Exemplo: <IMG SRC=imagem.gif>

Aceito por: todos os navegadores

**DYNSRC=video.gif**: indica o arquivo de vídeo a ser carregado.

Exemplo: <IMG SRC=imagem.gif DYNSRC=video.gif> (o atributo SRC=imagem.gif deve ser colocado para que os navegadores que não aceitam o atributo DYNSRC possam mostrar uma imagem)

Aceito por: Internet Explorer

**CONTROLS**: inclui um conjunto de botões para controlar a execução do arquivo de vídeo. Deve ser utilizado junto com o atributo DYNSRC.

Exemplo: <IMG SRC=imagem.gif DYNSRC=video.gif CONTROLS>

Aceito por: Internet Explorer

**LOOP=n** ou **INFINITE:** define quantas vezes o arquivo de vídeo será executado. Sendo que n é o número de vezes que o arquivo será executado. LOOP=INFINITE executa o arquivo indefinidamente, até que o usuário mude de página. Deve ser utilizado junto com o atributo DYNSRC.

Exemplo: <IMG SRC=imagem.gif DYNSRC=video.gif LOOP=5>

Aceito por: Internet Explorer

**START=FILEOPEN** e/ou **MOUSEOVER**: define quando o arquivo de vídeo começará a ser executado. START=FILEOPEN executa o arquivo quando assim que for carregado. START=MOUSEOVER executa o arquivo quando o mouse for colocado sobre a imagem. START=FILEOPEN, MOUSEOVER executa o arquivo quando for carregado e nas demais vezes em que o mouse for colocado sobre a imagem. Deve ser usado com o atributo DYNSRC.

Exemplo: <IMG SRC=imagem.gif DYNSRC=video.gif LOOP=5 START=MOUSEOVER> Aceito por: Internet Explorer

**ALIGN=n**:modifica o alinhamento da imagem em relação ao texto. Sendo que n é uma das opções a seguir. ALIGN=LEFT faz a imagem "flutuar" à esquerda, enquanto o texto circunda a imagem pela direita. ALIGN=RIGHT faz a imagem "flutuar" à direita, enquanto o texto circunda a imagem pela esquerda. ALIGN=TOP alinha o topo da imagem com o topo do elemento mais alto da linha, que pode ser uma outra imagem. ALIGN=MIDDLE alinha a base do texto com o centro da imagem. ALIGN=BOTTOM alinha a imagem com a base dos outros elementos da linha.

Exemplo: <IMG SRC=imagem.gif ALIGN=LEFT>Texto

Aceito por: Netscape 1.1, Internet Explorer e NCSA Mosaic

ALIGN=TEXTTOP alinha o topo da imagem com o topo do texto, ALIGN=ABSMIDDLE alinha o centro do texto com o centro da imagem. ALIGN=BASELINE e ALIGN=ABSBOTTOM alinham a imagem com a base dos outros elementos da linha Netscape 1.1.

Exemplo: <IMG SRC=imagem.gif ALIGN=BASELINE>Texto

Aceito por: Netscape 1.1

**VSPACE=n**: insere espaço acima e abaixo da imagem. Sendo que n é o valor em *pixels* do espaço a ser adicionado.

Exemplo: <IMG SRC=imagem.gif VSPACE=10>

Aceito por: Netscape 1.1 e Internet Explorer

**HSPACE=n**: insere espaço à esquerda e à direita da imagem. Sendo que n é um valor em *pixels* do espaço a ser adicionado.

Exemplo: <IMG SRC=imagem.gif HSPACE=10>

Aceito por: Netscape 1.1 e Internet Explorer

**ALT=n**: indica o texto para ser colocado quando o navegador não mostra a imagem. Sendo que n é um título que identifique a imagem.

Exemplo: <IMG SRC=imagem.gif ALT=Imagem>

Aceito por: todos os navegadores

**WIDTH=n**: determina a largura da imagem e reserva o espaço no navegador. Sendo que e n é o valor em *pixels* da largura da imagem. Deve ser usado junto com o atributo HEIGHT=n.

Exemplo: <IMG SRC=imagem.gif WIDTH=344 HEIGHT=233>

Aceito por: Netscape 1.1, Internet Explorer e NCSA Mosaic

**HEIGHT=n**: determina a altura da imagem e reserva o espaço no navegador. Sendo que n é o valor em *pixels* da altura da imagem. Deve ser usado junto com o atributo WIDTH=n.

Exemplo: <IMG SRC=imagem.gif WIDTH=344 HEIGHT=233>

Aceito por: Netscape 1.1, Internet Explorer e NCSA Mosaic

**BORDER=n**: insere uma borda em torno da imagem. Sendo que n é um valor em *pixels* da espessura da borda.

Exemplo: <IMG SRC=imagem.gif BORDER=1>

Aceito por: Netscape 1.1 e Internet Explorer

**ISMAP**: indica que a imagem é um mapa clicável processado no servidor. Deve ser usado junto com uma referência a um arquivo que contenha as informações do mapa.

Exemplo: <A HREF=arquivo.map><IMG SRC=imagem.gif ISMAP></A>

Aceito por: todos os navegadores.

**USEMAP=MAPA**: indica que a imagem é um mapa clicável processado no cliente. Sendo que MAPA é o nome dado ao mapa processado no cliente. Deve ser usado junto com os *tags* <MAP> e <AREA>, que definem as regiões sensíveis da imagem dentro da página Web. Pode ser usado junto com o atributo ISMAP e a referência a um mapa processado no servidor.

Exemplo: <MAP NAME=MAPA>

<AREA SHAPE=CIRC COORDS=74,76,96,121 HREF=CIRCULO.HTM> <AREA SHAPE=RECT COORDS=270,123,179,32 HREF=QUADRADO.HTM> <AREA SHAPE=POLY COORDS=375,27,428,124,321,124,375,27 HREF=TRIANGUL.HTM>  $<$ /MAP $>$ <IMG SRC=mapa.gif USEMAP=#mapa>

#### ou

<MAP NAME=MAPA> <AREA SHAPE=CIRC COORDS=74,76,96,121 HREF=CIRCULO.HTM> <AREA SHAPE=RECT COORDS=270,123,179,32 HREF=QUADRADO.HTM> <AREA SHAPE=POLY COORDS=375,27,428,124,321,124,375,27 HREF=TRIANGUL.HTM>  $<$ /MAP $>$ <A HREF=/cgi-bin/imagemap/mapa.map> <IMG SRC=mapa.gif USEMAP=#mapa ISMAP></A> Aceito por: Netscape 2.0 e Internet Explorer

### **<MAP> e </MAP>**

Indicam a marcação de um mapa processado no cliente. Deve ser usado junto com o *tag* <AREA> e o atributo de imagem USEMAP=#n.

Exemplo: <MAP NAME=MAPA> <AREA SHAPE=CIRC COORDS=74,76,96,121 HREF=CIRCULO.HTM> <AREA SHAPE=RECT COORDS=270,123,179,32 HREF=QUADRADO.HTM> <AREA SHAPE=POLY COORDS=375,27,428,124,321,124,375,27 HREF=TRIANGUL.HTM>  $<$ /MAP $>$ <IMG SRC=mapa.gif USEMAP=#mapa> Aceito por: Netscape 2.0 e Internet Explorer **Atributos NAME=MAPA**: sendo que MAPA é o nome do mapa processado no cliente. Exemplo: <MAP NAME=MAPA> <AREA SHAPE=CIRC COORDS=74,76,96,121 HREF=CIRCULO.HTM>

```
<AREA SHAPE=RECT COORDS=270,123,179,32 HREF=QUADRADO.HTM> 
<AREA SHAPE=POLY COORDS=375,27,428,124,321,124,375,27 HREF=TRIANGUL.HTM> 
</MAP><IMG SRC=mapa.gif USEMAP=#mapa>
Aceito por: Netscape 2.0 e Internet Explorer
```
### **<AREA>**

Define uma área sensível do mapa clicável processado no cliente. Deve ser usado junto com o *tag* <MAP> e o atributo de imagem USEMAP=#mapa.

Exemplo: <MAP NAME=MAPA>

<AREA SHAPE=CIRC COORDS=74,76,96,121 HREF=CIRCULO.HTM> <AREA SHAPE=RECT COORDS=270,123,179,32 HREF=QUADRADO.HTM> <AREA SHAPE=POLY COORDS=375,27,428,124,321,124,375,27 HREF=TRIANGUL.HTM>  $<$ /MAP $>$ 

<IMG SRC=mapa.gif USEMAP=#mapa>

Aceito por: Netscape 2.0 e Internet Explorer

#### **Atributos**

**SHAPE=formato**: define o formato da região sensível do mapa processado no cliente. Sendo que formato é uma das opções a seguir. SHAPE=RECT indica que a região é um retângulo.

SHAPE=CIRCLE indica que a região é um círculo. SHAPE=POLY indica que a região é um polígono. Exemplo: <MAP NAME=MAPA>

<AREA SHAPE=CIRC COORDS=74,76,96,121 HREF=CIRCULO.HTM> <AREA SHAPE=RECT COORDS=270,123,179,32 HREF=QUADRADO.HTM> <AREA SHAPE=POLY COORDS=375,27,428,124,321,124,375,27 HREF=TRIANGUL.HTM>  $<$ /MAP $>$ 

<IMG SRC=mapa.gif USEMAP=#mapa>

Aceito por: Netscape 2.0 e Internet Explorer

**COORDS=x,y**: define as coordenadas da região sensível. Sendo que x e y são valores em *pixels* que marcam a coordenada de um ponto na imagem. E  $\times$  é ponto do eixo horizontal, enquanto  $\times$  é o ponto do eixo vertical. Uma área sensível é formada por várias coordenadas. Quando o formato da área for SHAPE=RECT (retângulo), há dois pares de  $x e y$ . O primeiro indica o canto superior esquerdo do retângulo e o segundo, o canto inferior direito. Quando o formato for SHAPE=CIRC, há a coordenada do centro do círculo e a do raio. Quando o formato for SHAPE=POLY, existem pares de  $x \in y$  para cada um dos pontos que formam a área.

Exemplo: <MAP NAME=MAPA>

<AREA SHAPE=CIRC COORDS=74,76,96,121 HREF=CIRCULO.HTM> <AREA SHAPE=RECT COORDS=270,123,179,32 HREF=QUADRADO.HTM> <AREA SHAPE=POLY COORDS=375,27,428,124,321,124,375,27 HREF=TRIANGUL.HTM>  $<$ /MAP $>$ 

<IMG SRC=mapa.gif USEMAP=#mapa>

Aceito por: Netscape 2.0 e Internet Explorer

**HREF=URL**: indica a URL deve ser carregada quando a área determinada da imagem for clicada. Sendo URL o endereço que deve ser carregado quando a área determinada da imagem for clicada. A URL pode ser um endereço completo ou apenas o nome de um arquivo que está armazenado no mesmo computador.

Exemplo: <MAP NAME=MAPA> <AREA SHAPE=CIRC COORDS=74,76,96,121 HREF=CIRCULO.HTM> <AREA SHAPE=RECT COORDS=270,123,179,32 HREF=QUADRADO.HTM> <AREA SHAPE=POLY COORDS=375,27,428,124,321,124,375,27 HREF=TRIANGUL.HTM>  $<$ /MAP $>$ <IMG SRC=mapa.gif USEMAP=#mapa> ou Exemplo: <MAP NAME=MAPA>

```
<AREA SHAPE=CIRC COORDS=74,76,96,121 
HREF=http://www.xyz.com/abc/abc.html> 
<AREA SHAPE=RECT COORDS=270,123,179,32 HREF=http://www.xyz.com/abc/>
<AREA SHAPE=POLY COORDS=375,27,428,124,321,124,375,27 
HREF=http://www.xyz.com> 
</MAP><IMG SRC=mapa.gif USEMAP=#mapa>
```
Aceito por: Netscape 2.0 e Internet Explorer

**NOREF**: indica que a área determinada não chama arquivo nenhum. Serve para definir que qualquer área que não esteja dentro das ligadas a uma URL com HREF=URL não seja clicável. Deve ser usado dentro do *tag* <AREA> no lugar de HREF=URL. O valor de COORDS=x, y deve conter a área total da imagem. No exemplo a seguir, a dimensão da imagem é de 428 *pixels* de largura e 124 *pixels* de altura.

Exemplo: <MAP NAME=MAPA>

<AREA SHAPE=CIRC COORDS=74,76,96,121 HREF=CIRCULO.HTM> <AREA SHAPE=RECT COORDS=270,123,179,32 HREF=QUADRADO.HTM> <AREA SHAPE=POLY COORDS=375,27,428,124,321,124,375,27 HREF=TRIANGUL.HTM> <AREA SHAPE=RECT COORDS=0,0,428,124 NOHREF>  $<$ /MAP $>$ <IMG SRC=mapa.gif USEMAP=#mapa> Aceito por: Netscape 2.0 e Internet Explorer

### **Marquee**

### **<MARQUEE> e </MARQUEE>**

Permite fazer um trecho de texto correr de um lado a outro da tela. Exemplo: <MARQUEE>Texto</MARQUEE> Aceito por: Internet Explorer **Atributos ALIGN=TOP**, **MIDDLE** ou **BOTTOM**: modifica o alinhamento do texto em volta do *marquee.* ALIGN=TOP alinha o texto com o topo do *marquee*. ALIGN=MIDDLE alinha o texto com o centro do *marquee*. ALIGN=BOTTOM alinha o texto com a base do *marquee*. Exemplo: <MARQUEE ALIGN=TOP>Texto</MARQUEE> Aceito por: Internet Explorer **BEHAVIOR=SCROLL**, **SLIDE** ou **ALTERNATE**: controla o comportamento do texto dentro do *marquee*. **BEHAVIOR=SCROLL** faz com que o texto entre por um dos cantos do *marquee* e sai por outro. Com **BEHAVIOR=SLIDE**, o texto entra por um cantos do *marquee* e pára ao chegar no canto oposto. Com **BEHAVIOR=ALTERNATE**, o texto fica passando de um canto a outro, sempre dentro

do *marquee.*

Exemplo: <MARQUEE BEHAVIOR=SLIDE>Texto</MARQUEE>

Aceito por: Internet Explorer

**BGCOLOR=#nnnnnn**: muda a cor do fundo do *marquee*. O Apêndice C mostra os valores possíveis de n.

Exemplo: <MARQUEE BGCOLOR=#FF0000>Texto</MARQUEE>

Aceito por: Internet Explorer

**DIRECTION=LEFT** ou **RIGHT**: define a direção na qual o texto se move. DIRECTION=LEFT faz o texto correr para a esquerda. DIRECTION=RIGHT faz o texto correr para a direita.

Exemplo: <MARQUEE DIRECTION=RIGHT>Texto</MARQUEE>

Aceito por: Internet Explorer

**HEIGHT=n** ou **n%**: define a altura do *marquee*. Sendo que n é um valor em *pixels* ou um percentual da altura da janela.

Exemplo: <MARQUEE HEIGHT=20 WIDTH=50%>Texto</MARQUEE>

Aceito por: Internet Explorer

**WIDTH=n** ou **n%**: define a largura do *marquee*. Sendo que n é um valor em *pixels* ou um percentual da largura da janela.

Exemplo: <MARQUEE HEIGHT=20 WIDTH=50%>Texto</MARQUEE>

Aceito por: Internet Explorer

**HSPACE=n**: define margens à esquerda e à direita do *marquee*. Sendo que n é um valor em *pixels*. Exemplo: <MARQUEE HSPACE=10>Texto</MARQUEE>

Aceito por: Internet Explorer

**VSPACE=n**: define margens acima e abaixo do *marquee*. Sendo que n é um valor em *pixels*. Exemplo: <MARQUEE VSPACE=10>Texto</MARQUEE>

Aceito por: Internet Explorer

**LOOP=n**: define quantas vezes o texto irá cruzar o *marquee*. Sendo que n é o número de vezes que o texto irá cruzar o *marquee*. Se n for igual a 1 ou a INFINITE, o texto irá se movimentar infinitamente.

Exemplo: <MARQUEE LOOP=2>Texto</MARQUEE>

Aceito por: Internet Explorer

**SCROLLAMOUNT=n**: controla a velocidade do texto, definindo o número de *pixels* entre cada redesenho do texto. Sendo que n é o valor em *pixels* que separa cada redesenho do texto. Quanto maior for n, mais rápido será o movimento texto.

Exemplo: <MARQUEE SCROLLAMOUNT=20>Texto</MARQUEE>

Aceito por: Internet Explorer

**SCROLLDELAY=n**: controla a velocidade do *marquee* ao definir os intervalos de redesenho do texto. Sendo que  $n \neq 0$  valor em milisegundos do intervalo de redesenho do texto. Quanto menor for n, mais rápido será o texto.

Exemplo: <MARQUEE SCROLLDELAY=10>Texto</MARQUEE> Aceito por: Internet Explorer

### **Som**

### **<BGSOUND>**

Carrega um arquivo de áudio como trilha sonora da página.

Exemplo: <BGSOUND SRC=som.wav>

Aceito por: Internet Explorer

### **Atributos**

**SRC=som.wav**: define o nome do arquivo de áudio a ser carregado Sendo que som.wav é o nome do arquivo a ser carregado. Aceita os formatos .WAV, .AU e .MID.

Exemplo: <BGSOUND SRC=som.wav>

Aceito por: Internet Explorer

**LOOP=n**: define quantas vezes o arquivo de áudio será executado. Sendo que n é o número de vezes que o arquivo de áudio será executado. Se n for igual a 1 ou a INFINITE, o arquivo será executado infinitamente.

Exemplo: <BGSOUND SRC=som.wav LOOP=INFINITE> Aceito por: Internet Explorer

# **Tabelas**

# **<TABLE> e </TABLE>**

Marca o início e o fim de uma tabela. Exemplo: <TABLE>  $<$ TR $>$ <TD>Texto</TD> <TD>Texto</TD>  $\langle$ /TR $>$  $<$ /TABLE>

Aceito por: Netscape, Internet Explorer e NCSA Mosaic 2.0.0 **Atributos BORDER=n**: define a borda da tabela. Sendo que n é o valor em *pixels* da borda. Exemplo: <TABLE BORDER=1>  $<$ TR $>$ <TD>Texto</TD> <TD>Texto</TD>  $\langle$ /TR $>$  $<$ /TABLE> Aceito por: Internet Explorer 2.0, Netscape 1.1 e NCSA Mosaic **BORDERCOLOR=#nnnnnn**: define a cor principal da borda. O **Apêndice C** mostra os valores de cores possíveis de n. Exemplo: <TABLE BORDER=1 BORDERCOLOR=#FF0000>  $<$ TR $>$ <TD>Texto</TD> <TD>Texto</TD>  $\langle$ /TR $>$  $<$ /TABLE> Aceito por: Internet Explorer **BORDERCOLORLIGHT=#nnnnnn**: define a cor da sombra mais clara da borda. O **Apêndice C** mostra os valores de cores possíveis de n. Exemplo: <TABLE BORDER=1 BORDERCOLOR=#FF0000 BORDERCOLORLIGHT=#FFFFFF>  $<$ TR $>$ <TD>Texto</TD> <TD>Texto</TD>  $\langle$ /TR $>$  $<$ /TABLE> Aceito por: Internet Explorer **BORDERCOLORDARK=#nnnnnn**: define a cor da sombra mais escura da borda. O **Apêndice C** mostra os valores de cores possíveis de n. Exemplo: <TABLE BORDER=1 BORDERCOLOR=#FF0000 BORDERCOLORLIGHT=#FFFFFF BORDERCOLORDARK=#000000>  $<$ TR $>$ <TD>Texto</TD> <TD>Texto</TD>  $\rm <$ /TR $>$  $\langle$ /TABLE>

# *Tabela de cores*

A tabela abaixo apresenta os códigos de cores que podem ser utilizados em documentos HTML. Somente os nomes de cores acompanhados de asterisco podem ser utilizados no lugar dos códigos. Olive, fuchsia, purple e teal não têm correspondentes em código.

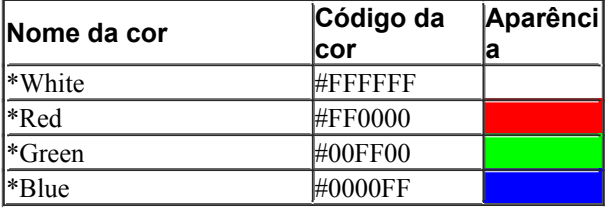

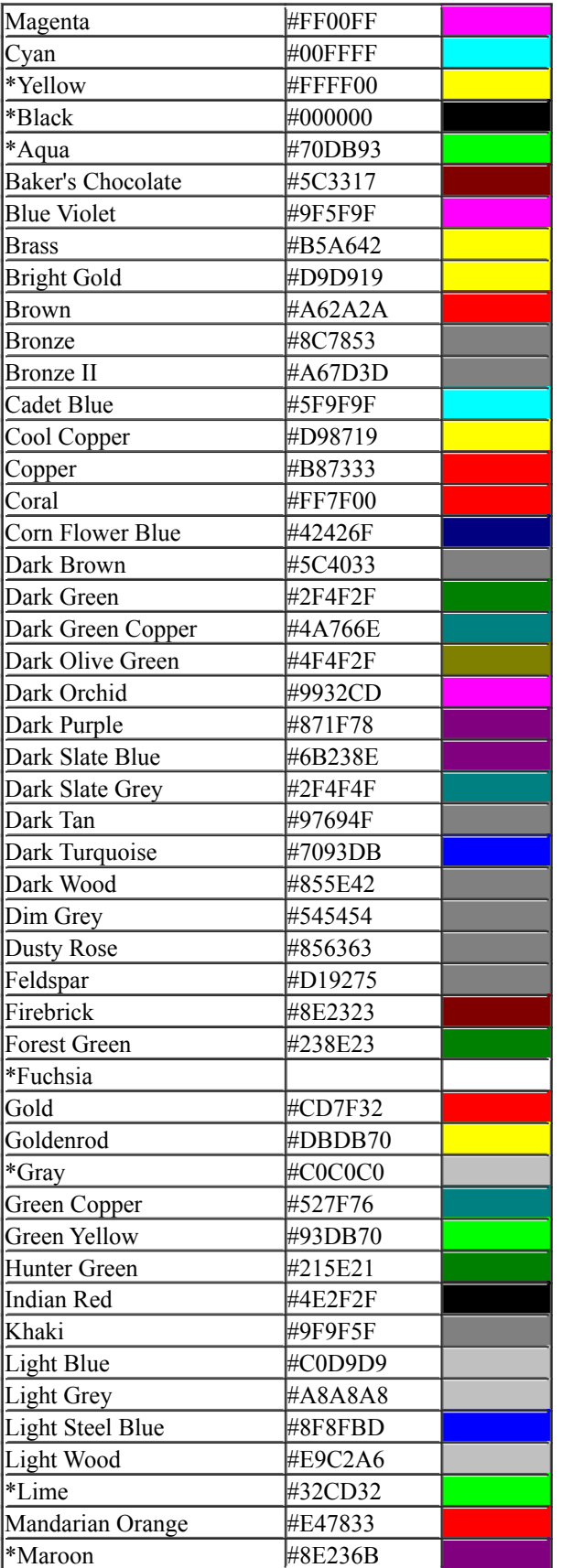

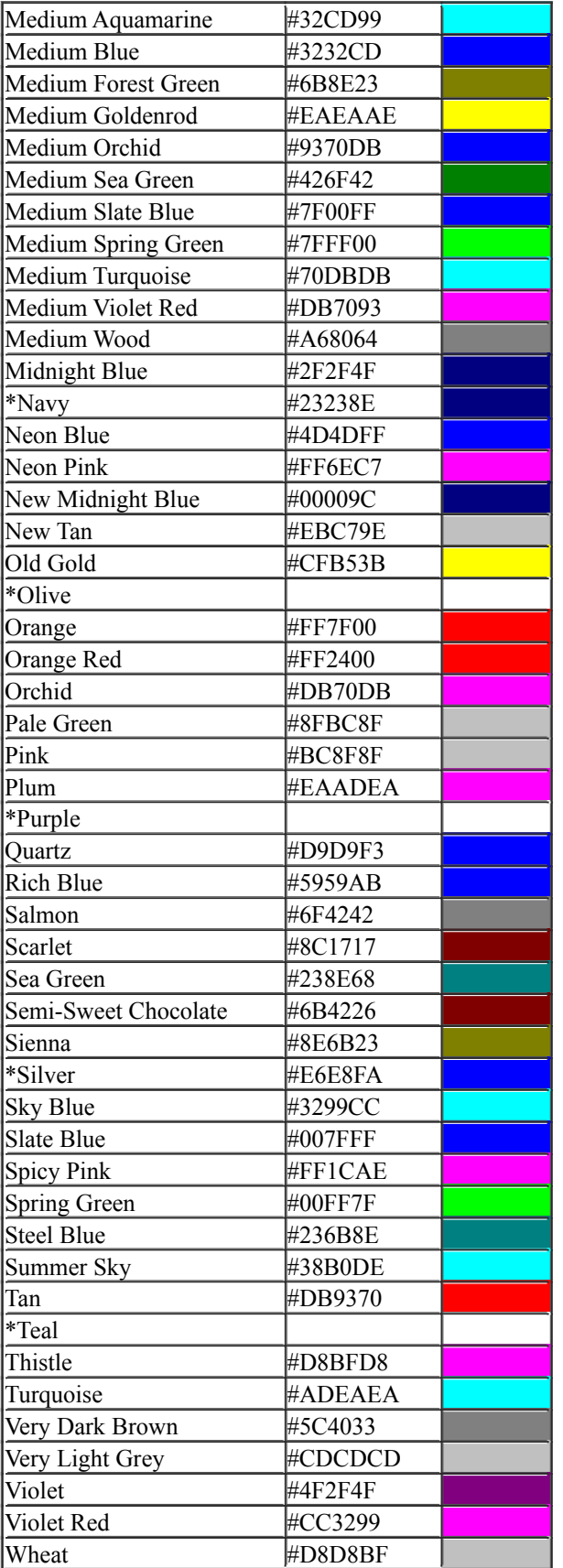

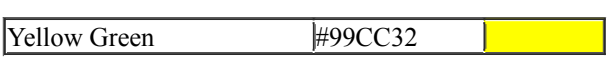